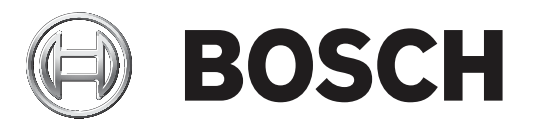

## **Access Management System**

AMS Map View

**de** Softwarehandbuch

### **Inhaltsverzeichnis**

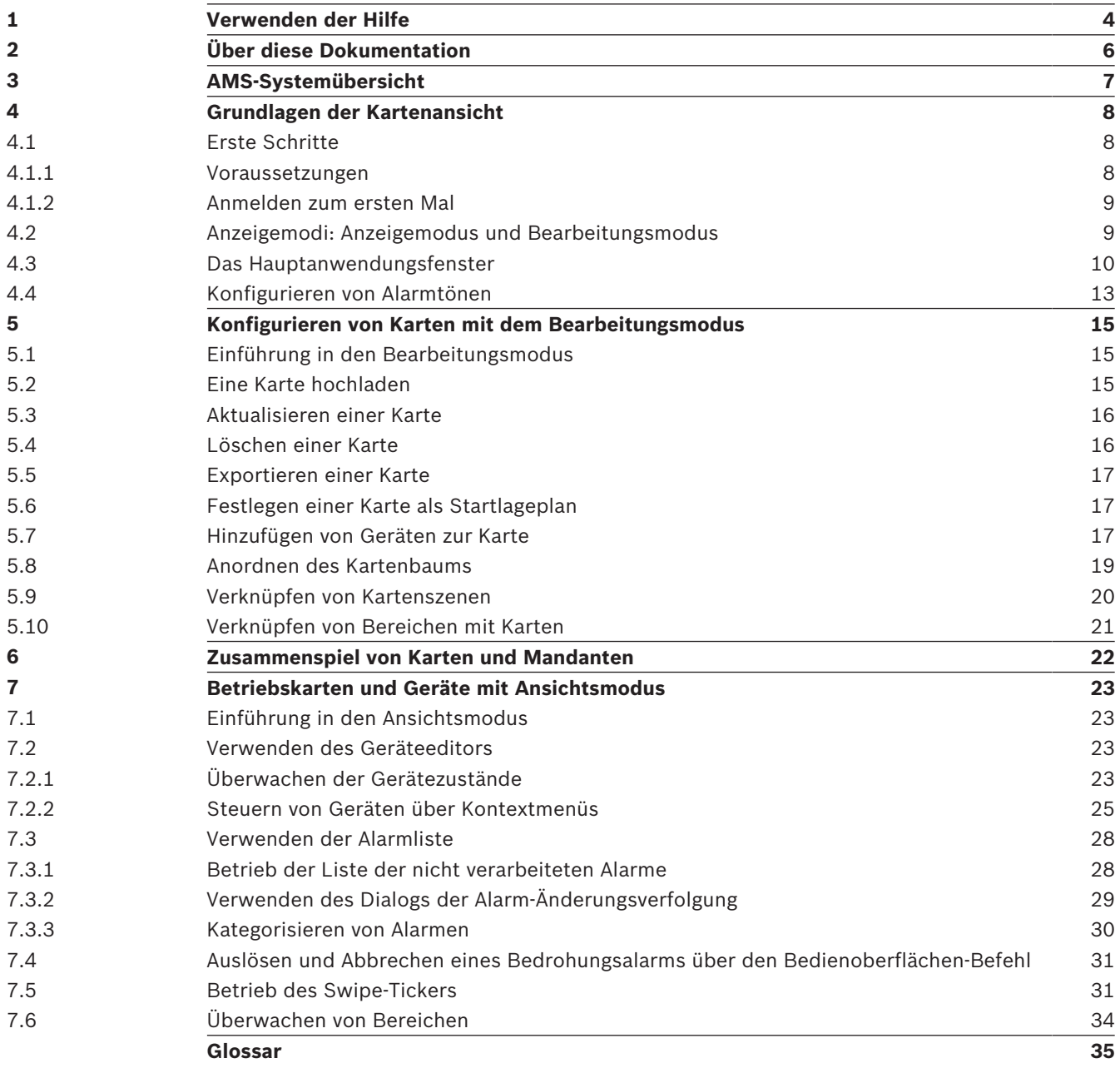

## **1 Verwenden der Hilfe**

Informationen zum Verwenden dieser Hilfedatei

#### **Schaltflächen der Symbolleiste**

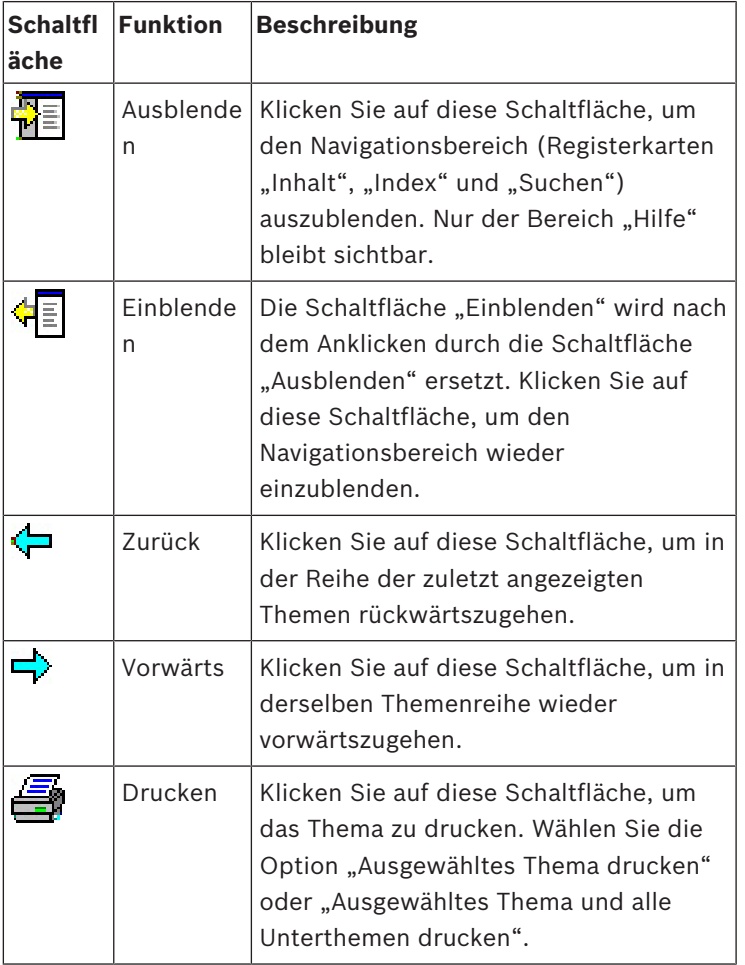

#### **Registerkarten**

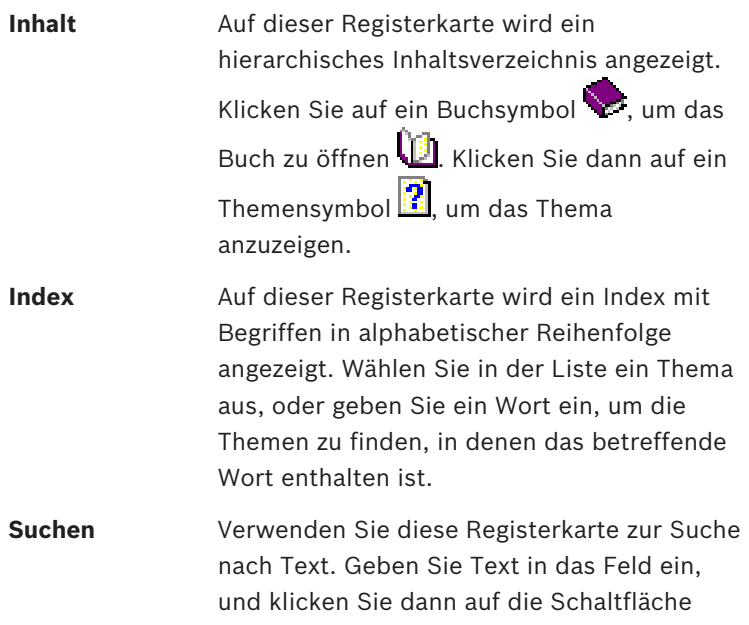

**Themen auflisten**, um die Themen

anzuzeigen, die alle eingegebenen Wörter enthalten.

#### **Ändern der Größe des Hilfefensters**

Ziehen Sie das Fenster an der Ecke oder am Rand auf die gewünschte Größe.

#### **Weitere in dieser Dokumentation verwendete Konventionen**

- Texte (Beschriftungen) der Benutzeroberfläche sind **fett** dargestellt. Zum Beispiel **Extras, Datei, Speichern unter...**
- Aufeinanderfolgende Klicks sind mit dem Größer-als-Zeichen **>** dargestellt. Zum Beispiel **Datei > Neu > Ordner**
- Änderungen des Typs eines Steuerelements (z. B. Menü, Optionsschaltfläche, Kontrollkästchen, Registerkarte) in einer Sequenz werden unmittelbar vor der Beschriftung des Steuerelements angezeigt.

Beispiel: Klicken Sie auf den Menüpunkt: **Extra > Optionen >** Registerkarte: **Ansicht**

- Tastenkombinationen sind auf zwei Weisen dargestellt:
	- "Strg+Z" bedeutet: Sie halten die erste Taste gedrückt, während Sie die zweite Taste drücken.
	- "Alt, C" bedeutet: Sie drücken die erste Taste, lassen sie wieder los und drücken dann die zweite Taste.
- Die Funktionen von Symbolschaltflächen sind in eckigen Klammern hinter dem Symbol selbst hinzugefügt.

Zum Beispiel [Speichern]

### **2 Über diese Dokumentation**

Dies ist das wichtigste Softwarehandbuch für das AMS - Map View-Hilfsprogramm von Access Management System, nachstehend bezeichnet als AMS.

- Bearbeitungsmodus: Die Erstellung und Konfiguration von Karten für die Interoperabilität mit AMS.
- Ansichtsmodus: Der Betrieb des konfigurierten Systems durch Bediener von AMS Map View.

#### **Dazugehörige Dokumentation**

Folgendes ist separat dokumentiert:

- Die Installation von AMS und seiner Hilfsprogramme.
- Die Konfiguration und Bedienung des Access Management System.

### **3 AMS-Systemübersicht**

Access Management System ist ein leistungsfähiges, reines Zutrittskontrollsystem, das allein oder in Verbindung mit BVMS, dem Vorzeige-Videomanagementsystem von Bosch, funktioniert. Seine Stärke beruht auf der einzigartigen Kombination aus führenden und bewährten Technologien:

- Konzipiert für Benutzerfreundlichkeit: praktische Benutzeroberfläche mit Drag-and-Drop-Kartenansicht und optimierten biometrischen Registrierungsdialogen.
- Konzipiert für die Datensicherheit: Unterstützung der neuesten Standards (EU-DSGVO 2018), Betriebssysteme, Datenbanken und verschlüsselten Systemschnittstellen.
- Konzipiert für hohe Stabilität: Middle Layer-Main Access Controller bieten automatisches Failover und Wiederherstellung von lokalen Zutrittskontrollzentralen bei einem Netzwerkausfall.
- Konzipiert für die Zukunft: regelmäßige Updates und eine Pipeline voller innovativer Erweiterungen.
- Konzipiert für Skalierbarkeit: Niedrige bis hohe Einstiegslevel.
- Konzipiert für Interoperabilität: RESTful APIs mit Schnittstellen zu Bosch Videomanagement, Event-Handling und spezialisierten Partnerlösungen.
- Konzipiert für Investitionsschutz: Damit können Sie Ihre installierte Hardware für die Zutrittskontrolle weiter ausbauen und gleichzeitig die Effizienz steigern.

### **4 Grundlagen der Kartenansicht**

#### **Übersicht**

Die AMS - Map View ist eine Anwendung des AMS-Systems, die dem Bediener Folgendes ermöglicht:

- Hochladen und Konfigurieren von Karten
- Positionieren und Bearbeiten von Geräten, die im AMS-Geräteeditor definiert wurden
- Überwachen von Gerätezuständen aus einer Hierarchie von Karten und/oder schematischen Darstellungen
- Steuern von Geräten, indem Befehle von Kartensymbolen an das AMS-System gesendet werden
- Aktivieren und Deaktivieren von Bedrohungsstufen
- Überwachen und Verarbeiten von Alarmen in Abstimmung mit anderen Bedienern
- Anzeigen von Zutrittsereignissen in Echtzeit "Swipe-Ticker"
- Anzeigen von Bereichen der Zutrittskontrolle, die im AMS-Geräteeditor definiert wurden

### **4.1 Erste Schritte**

#### **4.1.1 Voraussetzungen**

- Das HTTPS-Zertifikat muss in den Clientcomputer importiert und auf diesem installiert worden sein.
- Der Benutzer muss über Rechte zur Verwendung der Anwendung AMS Map View verfügen.

Die AMS - Map View-Benutzerrechte werden in der AMS Clientanwendung festgelegt:

#### **Main menu (Hauptmenü) > Configuration (Konfiguration) > Operators and Workstations (Bediener und Bedienplätze) > User profiles (Benutzerprofile)**

Die erforderlichen Rechte sind **Access Manager Maps** (Access Manager-Karten) sowie eines oder mehrere seiner Komponentenrechte:

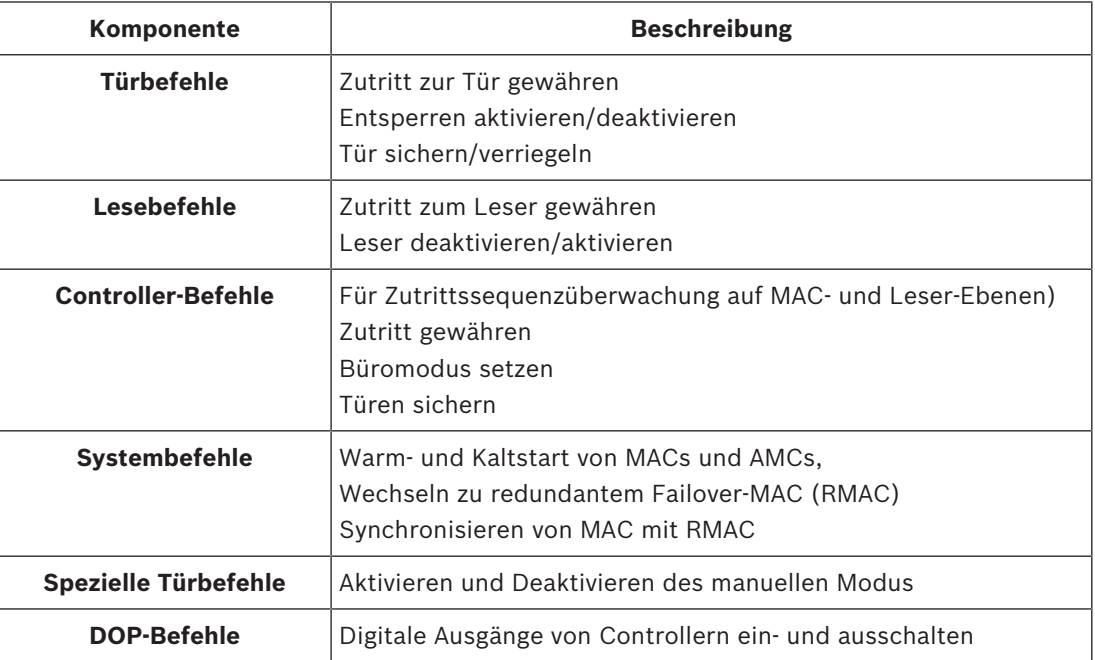

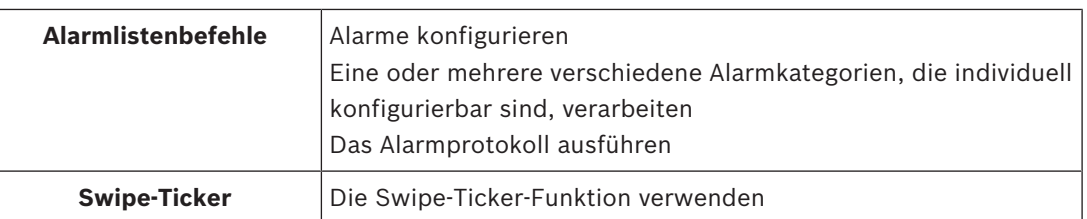

### **4.1.2 Anmelden zum ersten Mal**

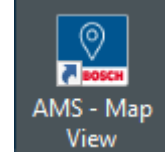

- 1. **Die View State Steiners Sie auf das Symbol der AMS** Map View-Anwendung auf dem Desktop.
- Das Dialogfenster zum Anmelden wird angezeigt.
- 2. Geben Sie den Standardbenutzernamen und das Standardkennwort ein.
- Standardbenutzername und -passwort für beide Client-Anwendungen lautet **Administrator**. Beim Passwort (jedoch nicht beim Benutzernamen) wird zwischen Großund Kleinschreibung unterschieden.
- 3. Klicken Sie auf **Logon** (Anmelden).
- 4. Geben Sie Benutzername und Passwort ein.
- Das Hauptanwendungsfenster der AMS Map View wird geöffnet.

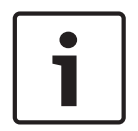

#### **Hinweis!**

Wenn Ihre Anmeldung fehlschlägt, lesen Sie die Fehlermeldungen, die im Anmeldedialogfeld angezeigt werden.

### **4.2 Anzeigemodi: Anzeigemodus und Bearbeitungsmodus**

Die AMS - Map View-Anwendung hat zwei Betriebsmodi: den **Ansichtsmodus** und den **Bearbeitungsmodus**.

Klicken Sie auf  $-\nu$  in der Hauptsymbolleiste, um zwischen den beiden Anzeigemodi zu wechseln. Wenn das Symbol hervorgehoben ist, befindet sich die Anwendung im **Bearbeitungsmodus**.

Beachten Sie, dass ein Bediener Berechtigungen haben muss, um den **Bearbeitungsmodus** verwenden zu können. Anweisungen finden Sie unter *Voraussetzungen, Seite 8*

#### **Anzeigemodus**

Im Anzeigemodus können Bediener die Geräte auf der Karte nicht bearbeiten. Sie können:

- den Geräten Befehle über ihre Kontextmenüs geben (Rechtsklick auf ein beliebiges Gerät, um das Kontextmenü zu öffnen)
- Alarme überwachen und verarbeiten
- Zutrittskontrollbereiche und deren Belegungen anzeigen (wenn diese Funktion lizenziert ist)

#### **Bearbeitungsmodus**

Im Bearbeitungsmodus kann der Benutzer die Karten und Geräte bearbeiten, aber nicht über die Kontextmenüs Befehle an die Geräte geben.

#### **Siehe**

*– Voraussetzungen, Seite 8*

### **4.3 Das Hauptanwendungsfenster**

#### **Strukturübersicht**

Das Hauptanwendungsfenster der AMS - Map View gliedert sich in vier Hauptbereiche, nämlich:

- Die Hauptsymbolleiste
- Das Kartenbaummenü
- Das Anwendungsmenü, einschließlich:
	- des Gerätebaums
	- der Alarmansicht
	- des Swipe-Tickers
	- der Bereichsansicht
- des Kartenanzeigebereichs

#### **Hauptsymbolleiste**

Die Hauptsymbolleiste befindet sich horizontal am oberen Rand des Hauptanwendungsfensters.

In der Hauptsymbolleiste finden Sie folgende Tools:

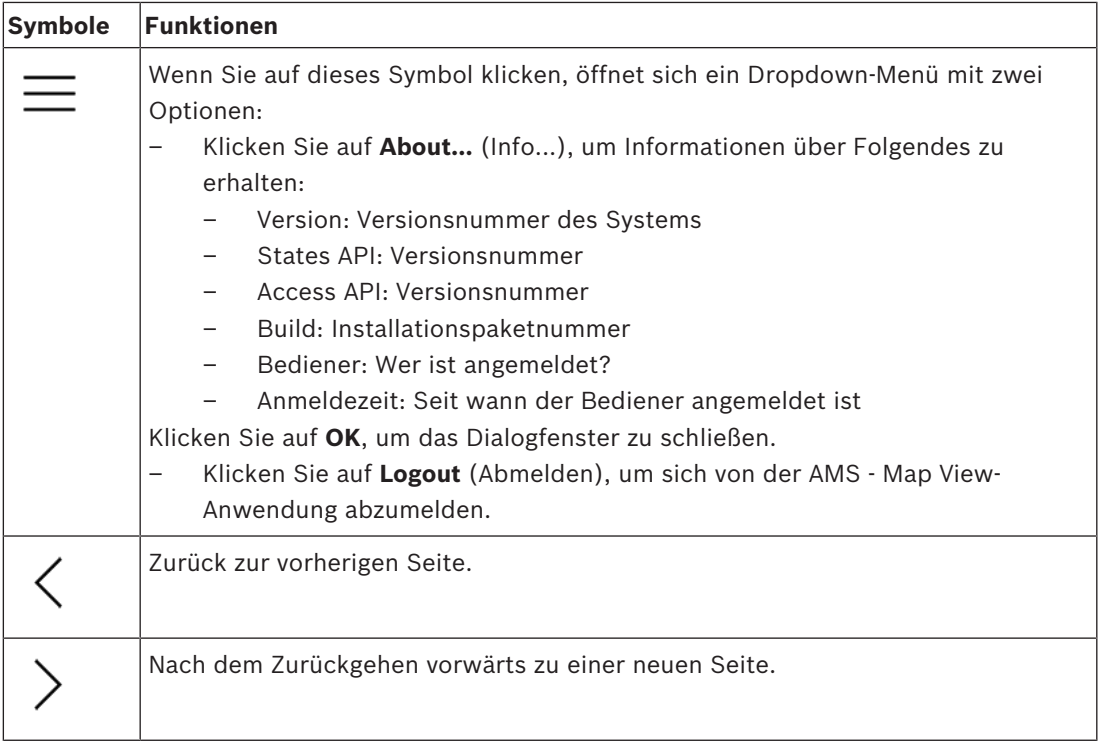

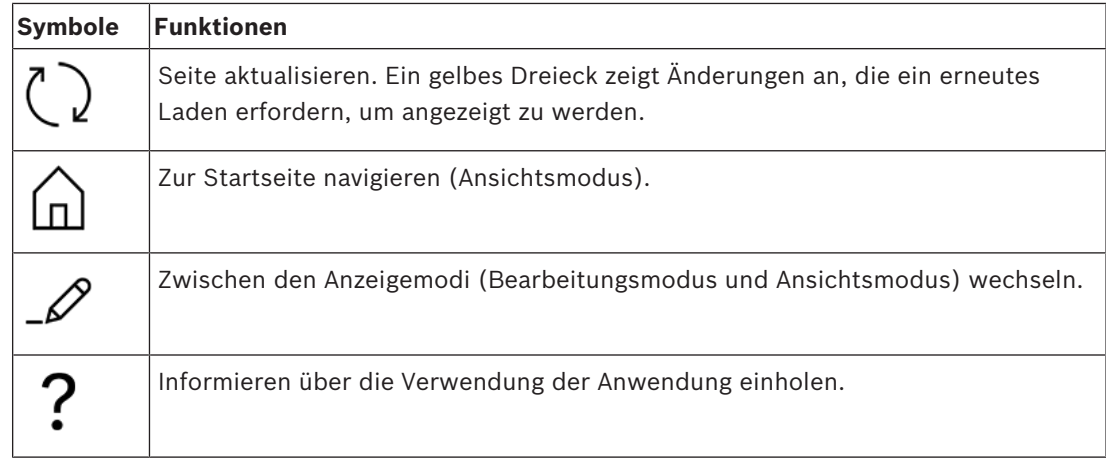

#### **Kartenbaummenü**

Das Kartenbaummenü befindet sich auf der linken Seite des Hauptanwendungsfensters. Er besteht aus:

– Einem schmalen vertikalen Balken mit einer dunkleren Hintergrundfarbe, mit dem Sie das Kartenbaummenü ausblenden und anzeigen können.

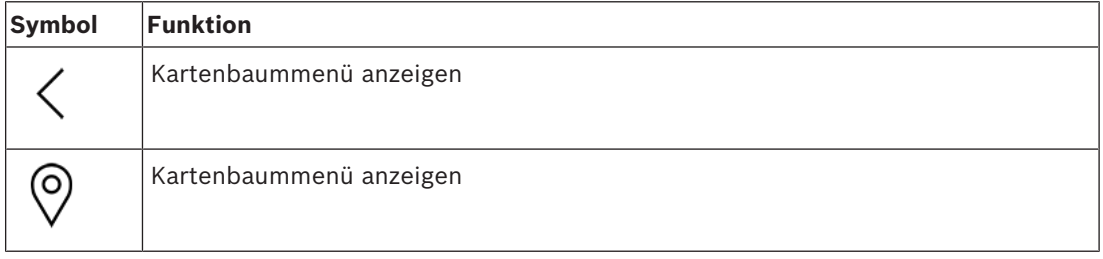

– Eine kleine horizontale Symbolleiste am oberen Rand des Kartenbaummenüs. Diese Leiste wird nur im Bearbeitungsmodus angezeigt.

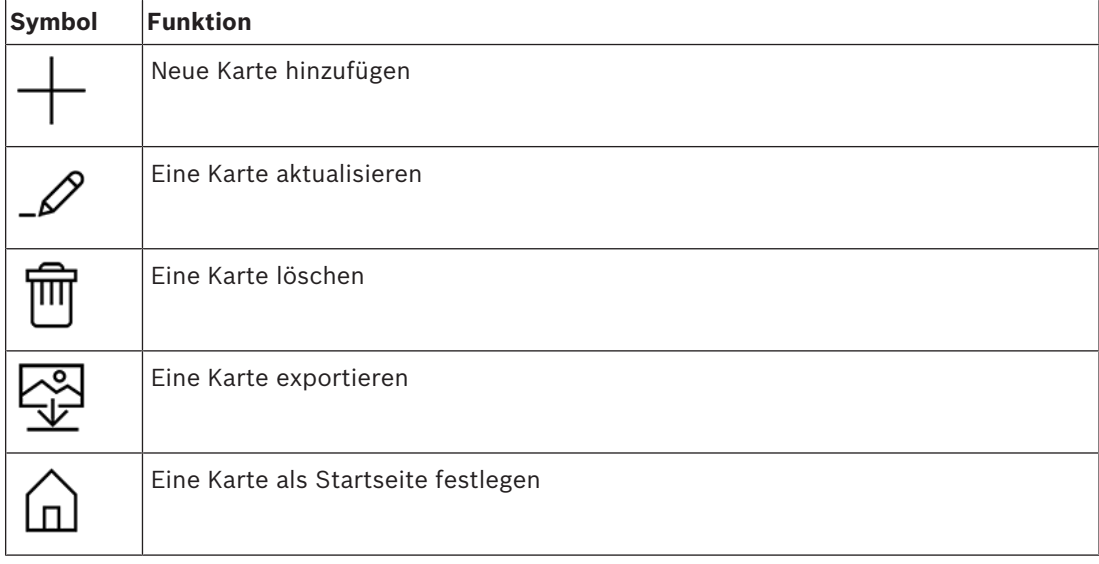

– Die Funktion **All maps** (Alle Karten) befindet sich unterhalb der kleinen horizontalen

Symbolleiste. Klicken Sie auf , um den Kartennavigationsbaum ein- und auszublenden.

#### **Anwendungsmenü**

Das Anwendungsmenü befindet sich in einer Spalte auf der rechten Seite des Hauptanwendungsfensters.

Das Anwendungsmenü kann ein- und ausgeklappt werden und enthält Folgendes.

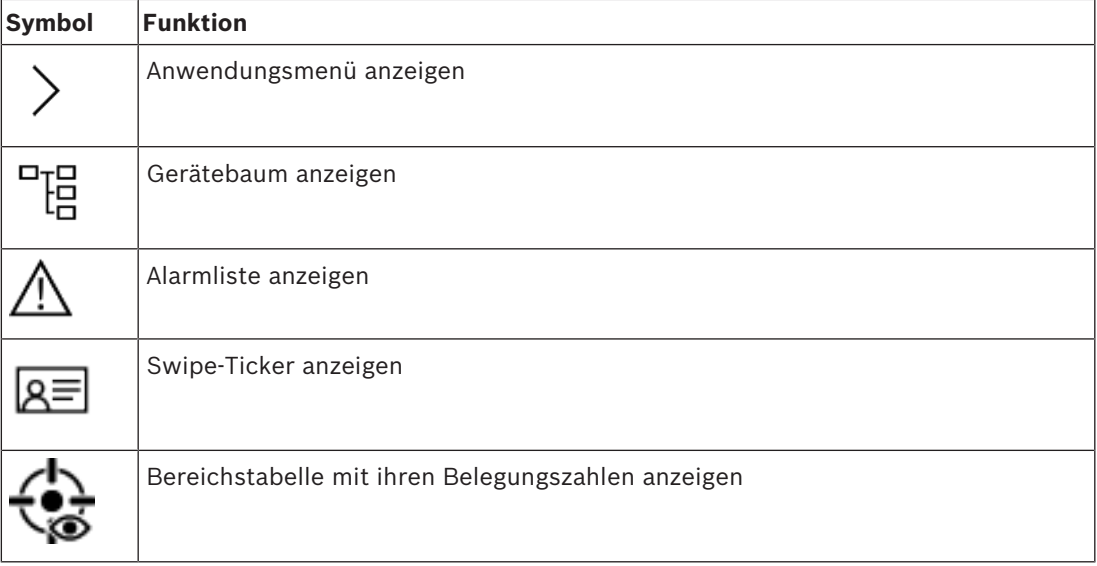

– Der Gerätebaum zeigt Geräte an, die im AMS-Geräteeditor DevEdit erstellt wurden. Der Inhalt des Baums wird vom AMS-System aktualisiert.

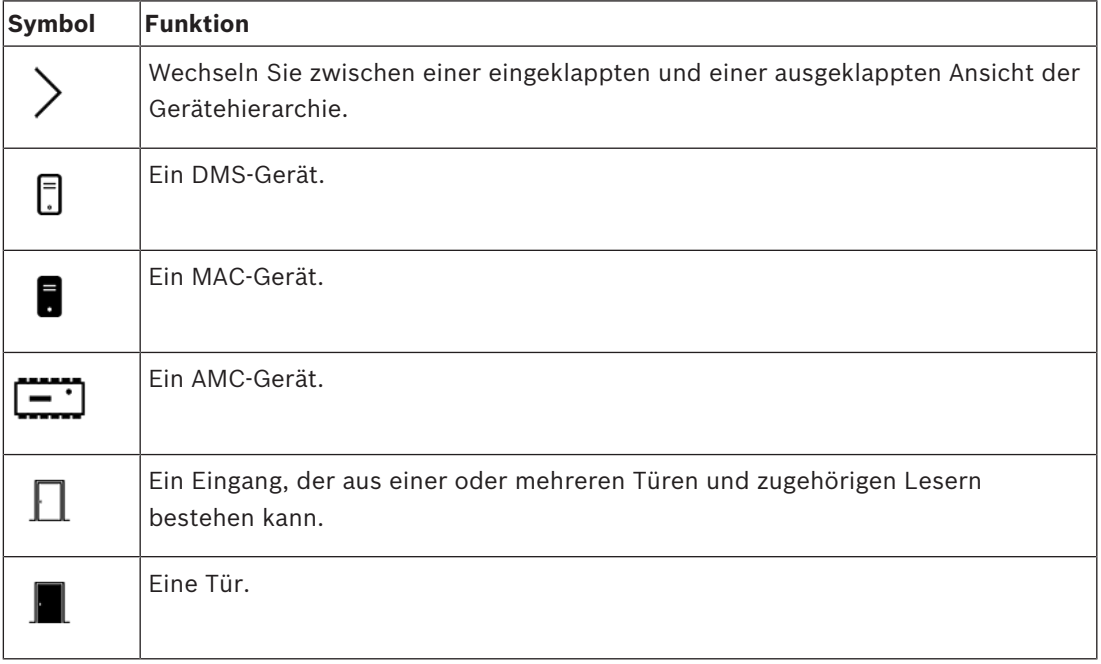

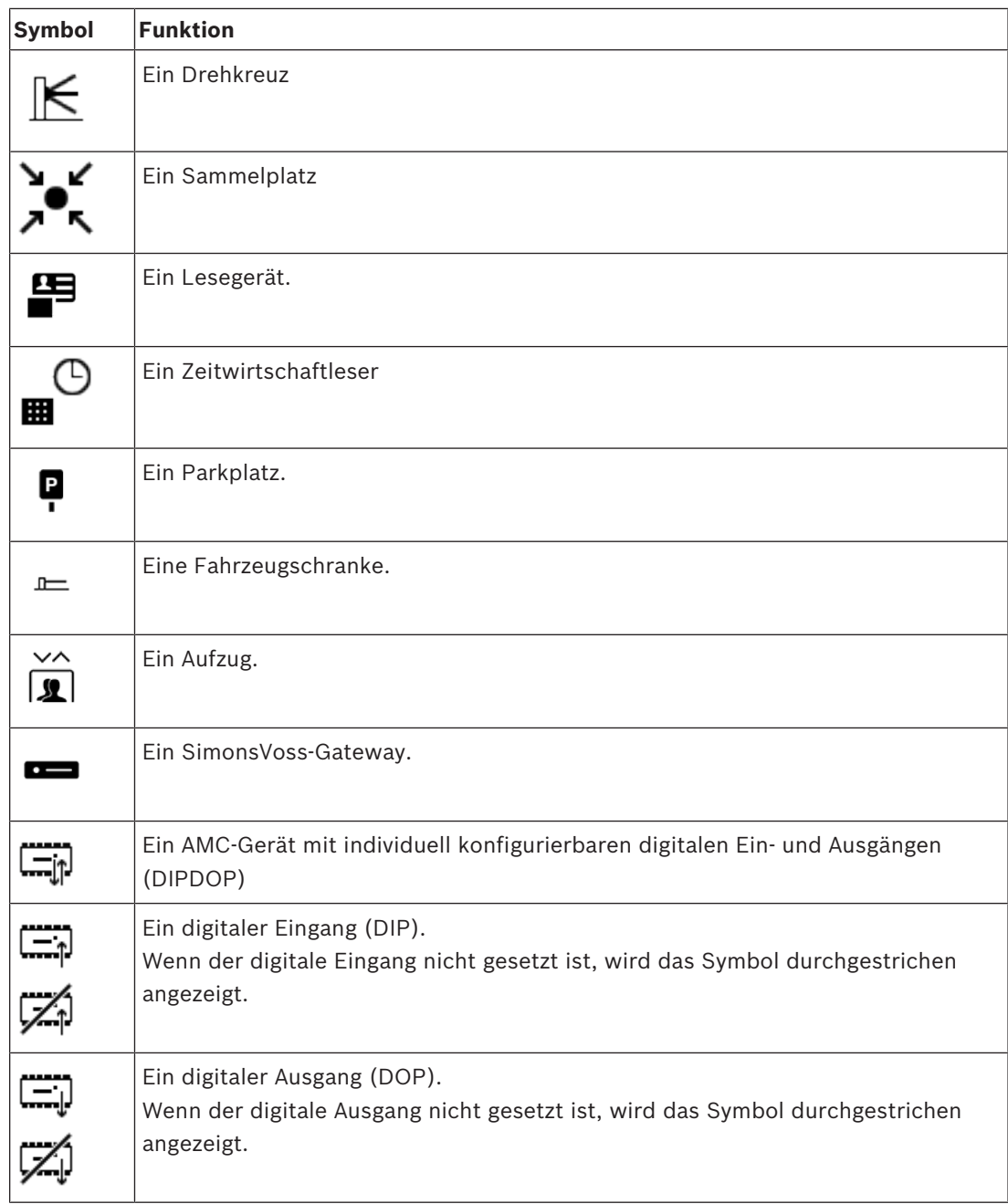

#### **Kartenanzeigebereich**

Der Haupt-Kartenanzeigebereich befindet sich in der Mitte des Hauptanwendungsfensters. Es zeigt die Karte an, die aktuell in der Kartenstruktur ausgewählt ist, zusammen mit den Symbolen für die Geräte, die auf dieser Karte platziert wurden.

### **4.4 Konfigurieren von Alarmtönen**

#### **Einführung**

Die AMS Kartenansicht bietet eine vollständig anpassbare Möglichkeit, dem Bediener verschiedene Alarmtöne abzuspielen, abhängig vom Schweregrad des Alarms.

#### **Vorgehensweise**

- 1. Legen Sie bis zu vier Dateien des Typs . WAV in den folgenden Ordner: <installation drive>:\Program Files (x86)\Bosch Sicherheitssysteme \Access Management System\Map View\ Beachten Sie, dass Beispieldateien unter <installation drive>:\Program Files (x86)\Bosch Sicherheitssysteme \Access Management System\Map View\Sample Sounds\ verfügbar sind.
- 2. Jeder Dateiname muss einer der folgenden sein:

```
Threat.wav
Critical.wav
Warning.wav
Maintenance.wav
```
Beachten Sie, dass Bosch empfiehlt, dass die .WAV-Datei nur kurz ist, zum Beispiel ein bis zwei Sekunden, da sie komplett abgespielt wird.

#### **Verfahren**

- 1. Immer wenn ein Alarm ausgelöst wird, überprüft die Kartenansicht, ob eine . WAV-Datei mit dem entsprechenden Schweregrad im Map view\-Ordner vorhanden ist.
	- Wenn dies der Fall ist, wird die Datei über das Standardwiedergabegerät des Computers wiedergegeben.
	- Wenn nicht, wird kein Ton abgespielt.

# **5 Konfigurieren von Karten mit dem Bearbeitungsmodus**

### **5.1 Einführung in den Bearbeitungsmodus**

Der Bearbeitungsmodus ist der Modus, in dem Änderungen an den Karten und deren Geräteverknüpfungen vorgenommen werden können (im Gegensatz zum Betrieb der Geräte). Beachten Sie, dass ein Bediener Berechtigungen haben muss, um den **Bearbeitungsmodus** verwenden zu können. Anweisungen finden Sie unter *Voraussetzungen, Seite 8* In den folgenden Abschnitten werden die Aufgaben beschrieben, die im Bearbeitungsmodus ausgeführt werden können.

### **5.2 Eine Karte hochladen**

#### **Unterstützte Bilddateiformate**

Vor dem Hochladen eines Kartenbildes in die AMS - Map View-Anwendung stellen Sie sicher, dass die Image-Datei die folgenden Anforderungen erfüllt:

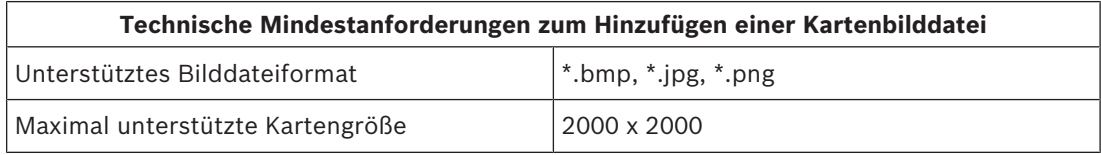

#### **Laden Sie eine Karte wie folgt hoch:**

- 1. Klicken Sie auf  $-\rightarrow$ , um in den Bearbeitungsmodus zu wechseln.
- Die Symbolleiste für die Kartenbearbeitung wird angezeigt.
- 2. Wählen Sie einen Knoten im Kartenbaum aus, der das übergeordnete Element des neuen Knotens sein soll.
- 3. Klicken Sie im Kartenbaummenü auf
- Ein Dialogfeld wird geöffnet.
- 4. Füllen Sie die leeren Eingabefelder aus:
- Bilddatei: Klicken Sie auf **...**, um eine Bilddatei von Ihrem Computer hochzuladen. Wählen Sie das gewünschte Kartenbild im Dialogfeld **Save As** (Speichern unter) und klicken Sie auf **Open** (Öffnen).
- Name: Das System übernimmt standardmäßig den Namen der hochgeladenen Datei. Ändern Sie den Namen, falls gewünscht.
- Beschreibung: Fügen Sie bei Bedarf eine Beschreibung hinzu.
- Wenn Sie für mehr als einen Mandanten autorisiert sind, wählen Sie den Mandanten aus der Liste.
- 5. Klicken Sie auf **OK**.
- Das Kartenbild erscheint im Kartenanzeigebereich.
- Der Name der hochgeladenen Karte wird als Unterknoten unter dem aktuell ausgewählten Knoten im Kartenbaum angezeigt.

#### **Hinweis!**

Die Kartenbaumknoten sind standardmäßig alphabetisch geordnet.

### **5.3 Aktualisieren einer Karte**

#### **So aktualisieren eine Karte:**

- Wählen Sie eine Karte in der Kartennavigationsstruktur aus.
- 1. Klicken Sie auf  $-\frac{b}{m}$ , um in den Bearbeitungsmodus zu wechseln.
- Die Symbolleiste für die Kartenbearbeitung wird angezeigt.
- 2. Klicken Sie mit der rechten Maustaste auf einen Kartenknoten, und wählen Sie "Edit map" (Karte bearbeiten) aus dem Kontextmenü aus.
- Ein Dialogfeld wird geöffnet.
- 3. Füllen Sie die leeren Eingabefelder aus.
- **Bilddatei:** Klicken Sie auf **…**, um bei Bedarf eine andere Bilddatei von Ihrem Computer hochzuladen. Wählen Sie das gewünschte Kartenbilddatei, und klicken Sie auf **Open** (Öffnen).
- **Name**: Ändern Sie den Namen der Karte, falls gewünscht.
- **Beschreibung**: Das System übernimmt standardmäßig die Beschreibung der zuvor hochgeladenen Datei. Ändern Sie die Beschreibung, falls gewünscht.
- (Nur wenn Mandanten lizenziert und in Betrieb sind) **Mandant**: Wählen Sie auf Wunsch einen neuen Mandanten für die Karte aus.
- 4. Klicken Sie auf **OK.**
- Das Dialogfeld wird geschlossen.
- Das neue Kartenbild ersetzt die zuvor ausgewählte Karte.

### **5.4 Löschen einer Karte**

#### **So löschen Sie eine Karte aus dem Kartenbaum:**

- 
- 1. Klicken Sie auf  $-\sim$ , um in den Bearbeitungsmodus zu wechseln.
- Die Symbolleiste für die Kartenbearbeitung wird angezeigt.
- 2. Wählen Sie eine Karte aus der Kartennavigationsstruktur aus.

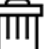

- 3. Klicken Sie auf  $\Box$ , um die ausgewählte Karte zu löschen.
- Ein neuer Dialog erscheint, in dem Sie nach Ihrer Bestätigung gefragt werden.
- 4. Klicken Sie auf **OK**, um zu bestätigen, dass Sie die Karte entfernen möchten.
- Die Karte wurde gelöscht.

#### **Hinweis!**

Alle Links, die der Karte hinzugefügt wurden, werden zusammen mit ihr gelöscht.

### **5.5 Exportieren einer Karte**

#### **So exportieren Sie eine Karte aus dem Kartenbaum:**

- 1. Klicken Sie auf  $-\frac{P}{P}$ , um in den Bearbeitungsmodus zu wechseln.
- Die Symbolleiste für die Kartenbearbeitung wird angezeigt.
- 2. Wählen Sie eine Karte aus der Kartennavigationsstruktur aus.

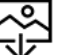

- 3. Klicken Sie auf  $\overline{\mathbf{Y}}$ , um die ausgewählte Karte zu exportieren.
- Das Dialogfeld **Save As** (Speichern unter) wird angezeigt.
- 4. Wählen Sie den Ort, an dem Sie die Karte speichern möchten.
- 5. Klicken Sie auf **Save** (Speichern), um die Karte am gewählten Ort zu speichern.
- Die Karte wurde gespeichert.

#### **Hinweis!**

Erneutes Importieren einer exportierten Karte

Es ist möglich, eine exportierte Karte erneut zu importieren.

Wenn Sie denselben Maßstab für den erneuten Import verwenden, werden die Gerätesymbole, die zuvor auf der Karte platziert wurden, wieder an denselben Positionen angezeigt. Wenn Sie einen anderen Maßstab verwenden, müssen die Positionen der Symbole manuell angepasst werden.

### **5.6 Festlegen einer Karte als Startlageplan**

#### **Einführung**

Die Startseite ist die Karte, die zuerst angezeigt wird, wenn Sie sich anmelden.

#### **Vorgehensweise**

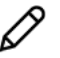

- 1. Klicken Sie auf  $-\rightarrow$ , um in den Bearbeitungsmodus zu wechseln.
- Die Symbolleiste für die Kartenbearbeitung wird angezeigt.
- 2. Wählen Sie eine Karte in der Kartennavigationsstruktur aus.
- 3. Klicken Sie auf in der Symbolleiste für die Kartenbearbeitung, um eine Karte als Ihre Startseite festzulegen.
- Ein Dialogfeld wird angezeigt, in dem Sie darüber informiert werden, dass die ausgewählte Karte als Ihr Startlageplan festgelegt wurde.
- 4. Klicken Sie auf **OK**, um das Dialogfenster zu schließen.

### **5.7 Hinzufügen von Geräten zur Karte**

Sie können einen beliebigen Gerätetyp zu einer Karte im Kartenanzeigebereich hinzufügen. Die Geräte sind wie folgt gruppiert: DMS-Server, MAC-Server, AC-Controller, Eingang (einschließlich Türen und Leser)

Jedes Gerät kann nur einmal auf derselben Karte angezeigt werden.

Fügen Sie der Karte ein Gerät wie folgt hinzu:

- 1. Klicken Sie auf  $-\checkmark$ , um in den Bearbeitungsmodus zu wechseln.
- 2. Klicken Sie auf  $\overline{P}$ , um den Gerätebrowser zu öffnen.
- 3. Suchen Sie das gewünschte Gerät im Gerätebrowser.
- Beachten Sie, dass wenn Mandanten lizenziert und in Betrieb sind, nur die Geräte angezeigt werden, für die Sie autorisiert sind.
- 4. Ziehen Sie das Gerät, und platzieren Sie es auf dem gewünschten Bereich der Karte im Kartenanzeigebereich.
- 5. Lassen Sie die Maustaste los.
- Das Symbol erscheint auf der Karte.

#### **Hinweis!**

Nachdem Sie Geräte im AMS-Dialogmanager konfiguriert haben, klicken Sie auf "Erneut

laden" ( $\bigcup \mathbf{z}'$ ), um sicherzustellen, dass die Änderungen sofort in der Kartenansicht angezeigt werden.

#### **Ändern der Eigenschaften eines Geräts**

Ändern Sie die Eigenschaften eines Geräts wie folgt:

- 1. Klicken Sie im Kartenanzeigebereich auf ein Gerät.
- Unter dem Gerätebaum wird ein Eigenschaften-Dialogfeld angezeigt.
- 2. Ändern Sie die Eigenschaften wie gewünscht. Beachten Sie, dass die Anzahl und die Typen der bearbeitbaren Eigenschaften vom Typ des ausgewählten Geräts abhängen.

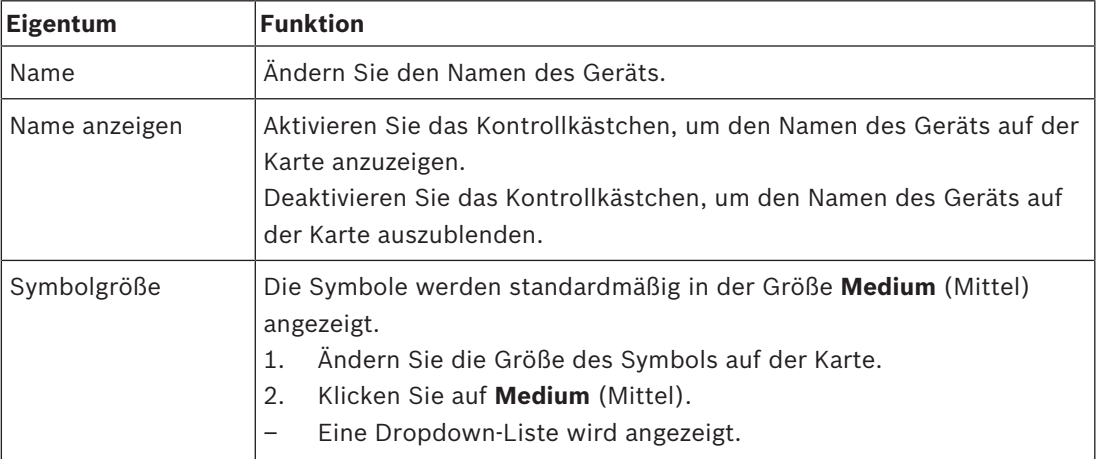

#### **Tabelle mit den Geräteeigenschaften**

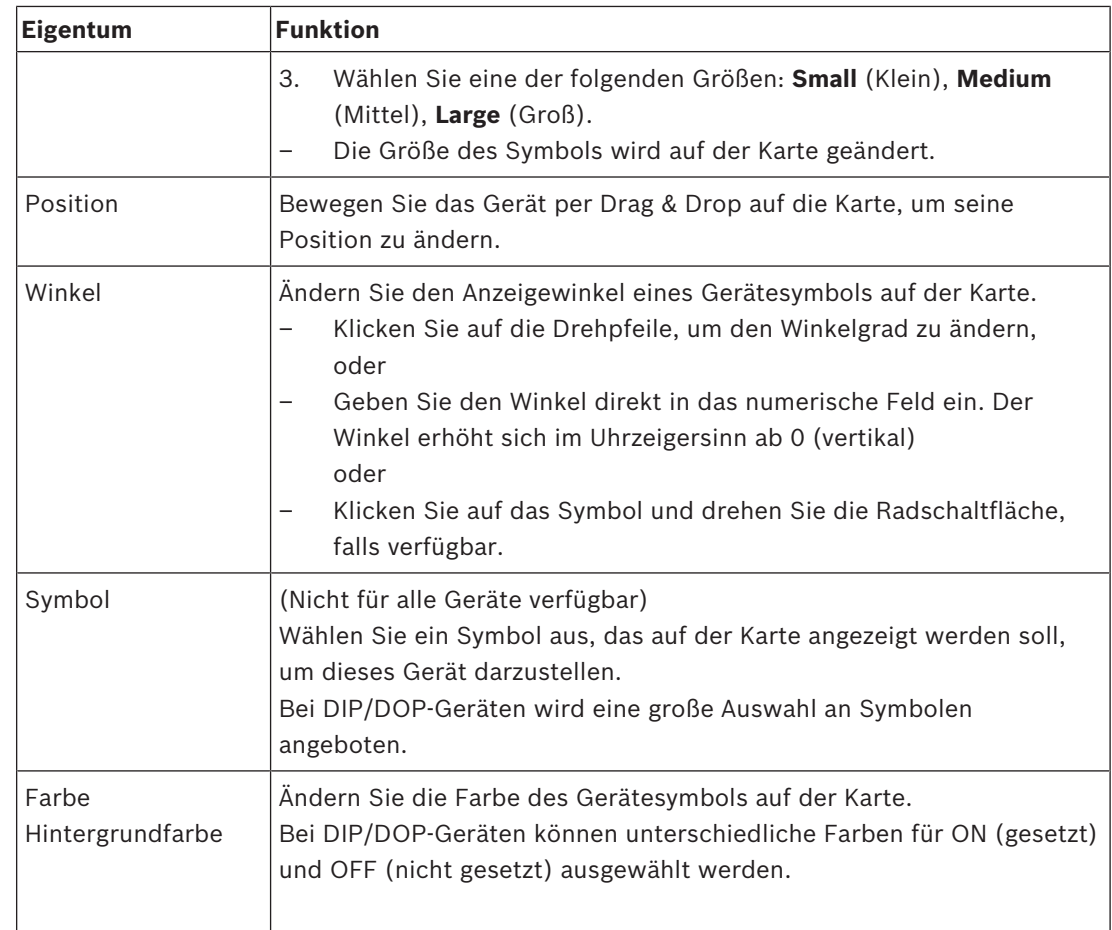

### **5.8 Anordnen des Kartenbaums**

#### **Verschieben oder Erstellen von Unterknoten innerhalb der Kartenstruktur**

Es gibt zwei verschiedene Möglichkeiten, Unterknoten im Kartenbaum zu erstellen:

**Option 1**: Verwandeln Sie eine bereits vorhandene Karte in einen Unterknoten.

- 1. Wählen Sie einen Knoten im Kartenbaum aus.
- 2. Ziehen Sie den Knoten und platzieren Sie ihn über einem anderen Knoten im Kartenbaum.
- 3. Lassen Sie die Maustaste los.
- Der freigegebene Knoten wird als Unterknoten im Kartenbaum angezeigt.

**Option 2**: Laden Sie eine neue Karte in einen vorhandenen Kartenknoten hoch. Vor dem Hochladen eines Kartenbildes in die AMS - Map View-Anwendung stellen Sie sicher, dass die Image-Datei die folgenden Anforderungen erfüllt:

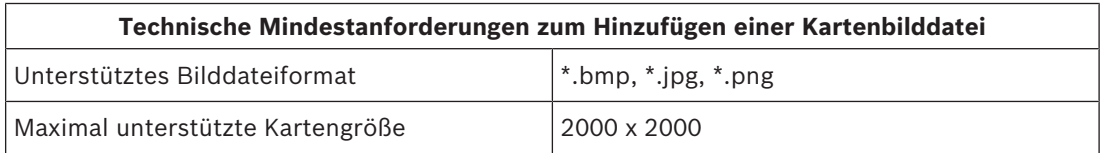

#### **So laden Sie eine neue Karte in einen vorhandenen Kartenknoten hoch:**

- 1. Klicken Sie im Kartenbaum mit der rechten Maustaste auf den Kartenknoten, dem Sie einen Unterknoten hinzufügen möchten.
- 2. Klicken Sie auf **Add scene...** (Szene hinzufügen)
- Ein Dialogfeld wird geöffnet.
- 3. Füllen Sie die leeren Eingabefelder aus:
- Bilddatei: Klicken Sie auf **...**, um eine Bilddatei von Ihrem Computer hochzuladen. Wählen Sie das gewünschte Kartenbild im Dialogfeld **Save As** (Speichern unter) und klicken Sie auf **Open** (Öffnen).
- Name: Das System übernimmt standardmäßig den Namen der hochgeladenen Datei. Ändern Sie den Namen, falls gewünscht.
- Beschreibung: Fügen Sie bei Bedarf eine Beschreibung hinzu.
- 4. Klicken Sie auf **OK**.
- Die Karte wird als Unterknoten des ursprünglich ausgewählten Knotens angezeigt.

#### **Fördern eines Unterknotens**

Verwandeln Sie einen Unterknoten wie folgt in einen Knoten:

- 1. Wählen Sie im Kartenbaum einen Knoten Ihrer Wahl
- 2. Ziehe den Knoten und platzieren Sie ihn über **All maps** (Alle Karten) im Kartenbaum.
- 3. Lassen Sie die Maustaste los.
- Der freigegebene Unterknoten wird als Knoten im Kartenbaum angezeigt.

### **5.9 Verknüpfen von Kartenszenen**

Sie können Verknüpfungen zu Kartenszenen erstellen und platzieren, die als Hyperlinks zu anderen Szenen dienen.

Die Funktion **Links to scenes** (Links zu Szenen) befindet sich unterhalb des Gerätebaums.

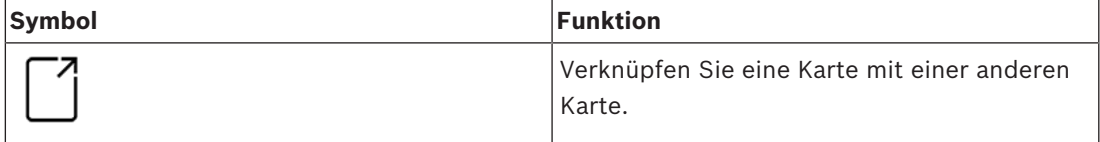

Klicken Sie auf **Links to scenes** (Links zu Szenen), um das Tool **Icon link** (Symbol-Link) anzuzeigen oder auszublenden:

1. Klicken Sie auf das Tool **Icon link** (Symbol-Link).

- 2. Ziehen Sie das Symbol-Link-Tool, und platzieren Sie es auf dem gewünschten Bereich der Karte im Kartenanzeigebereich.
- 3. Lassen Sie die Maustaste los.
- Das Symbol erscheint auf der Karte.
- Ein Eigenschaften-Dialogfeld erscheint am unteren Rand des Gerätebaummenüs.
- 4. Ändern Sie die allgemeinen Eigenschaften nach Bedarf. Siehe *Tabelle mit den Geräteeigenschaften, Seite 18*
- 5. Ändern Sie die Eigenschaften, die für **Icon link** (Symbol-Link) spezifisch sind.

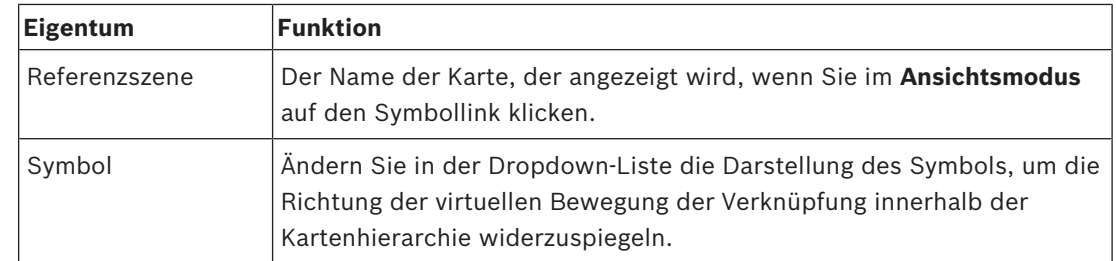

### **5.10 Verknüpfen von Bereichen mit Karten**

Die Bereiche sind über die **Leser** der Eingänge mit Karten verbunden, die diesen Bereich als **Ziel** haben. Die Zuordnung von Standort und Ziel erfolgt im Geräteeditor der AMS-Anwendung.

- 1. Klicken Sie auf das Symbol  $-\mathcal{L}$ , um in den **Bearbeitungsmodus** zu wechseln.
- 2. Ziehen Sie eines der Lesegeräte per Drag & Drop auf die Karte Ihrer Wahl.
- 3. Ändern Sie ggf. die Eigenschaften des Symbols im Popup-Fenster.
- 4. Wiederholen Sie ggf. die obigen Schritte, um Symbole desselben Lesers auf mehreren Karten im Kartenbaum zu platzieren.
- 5. Klicken Sie auf das hervorgehobene Symbol  $-\cancel{\checkmark}$ , um den **Bearbeitungsmodus** zu verlassen.
- Die Lesersymbole auf den Karten verfügen nun über Kontextmenüs im **Ansichtsmodus**.
- Der Zielbereich des Lesers im Bereichsbaum verfügt über ein Kontextmenü mit dem Element **Go to map** (Zur Karte gehen). Verwenden Sie dies, um beliebige Karten zu öffnen, die diesen Leser enthalten.

### **6 Zusammenspiel von Karten und Mandanten**

Dieser Abschnitt ist nur relevant, wenn die AMS Mandanten-Funktion lizenziert und in Betrieb ist.

#### **Im Kartenbaum und in der Karte selbst**

Bediener der Kartenansicht können nur die Szenen der Mandanten bearbeiten und anzeigen, für die sie autorisiert sind.

- Im **Anzeigemodus**
	- werden Szenen, für die sie nicht autorisiert sind, nicht im Baum **All maps** (Alle Karten) angezeigt.
	- Wenn ein Bediener eine Geräteverknüpfung auf einer Karte platziert und das Gerät anschließend in einen Mandanten verschoben wird, für den dieser Bediener nicht autorisiert ist, funktioniert die verwaiste Verknüpfung nicht mehr. Folgendes Popup-Fenster wird angezeigt: **The item assigned could not be found** (Das zugewiesene Element konnte nicht gefunden werden).
- Im **Bearbeitungsmodus**:
	- Szenen, die nicht zu autorisierten Mandanten gehören, werden nur durch einen Namen mit einem Vorhängeschlosssymbol im Kartenbaum angezeigt.
	- Szenen, die sich hierarchisch **unterhalb** der ausgewählten Szene befinden und nicht zu autorisierten Mandanten gehören, werden nicht angezeigt. Ein Warndreieck im Szenennamen und ein QuickInfo informieren den Bediener über untergeordnete Szenen, die nicht bearbeitet oder angezeigt werden können.

**Hinweis:** In solchen Fällen kann die ausgewählte Szene von diesem Bediener nicht gelöscht oder verschoben werden.

#### **Im Gerätebaum**

Bediener der Kartenansicht können nur die Geräte von Mandanten anzeigen, für die sie autorisiert sind.

#### **In der Alarmliste und im Swipe-Ticker**

Bediener der Kartenansicht können Ereignisse nur in der Alarmliste und im Swipe-Ticker für Geräte in Mandanten anzeigen, für die sie autorisiert sind.

Wenn der entsprechende Ausweisinhaber zu einem anderen Mandanten gehört, wird das Ereignis angezeigt und die Daten des Ausweisinhabers anonymisiert.

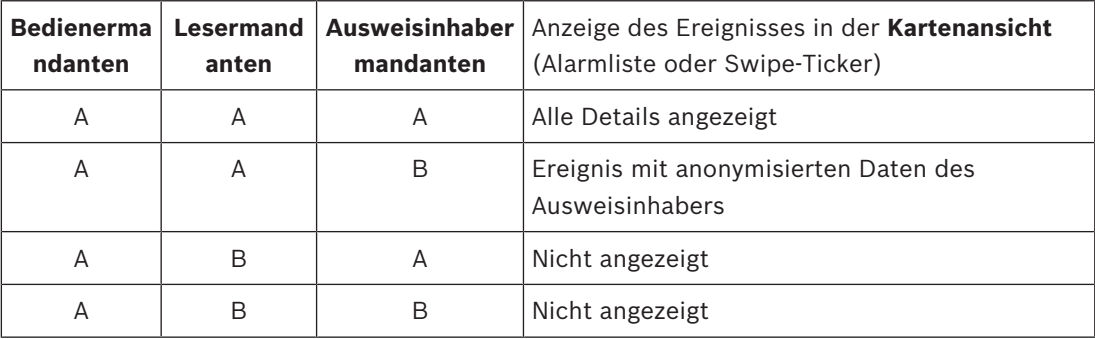

**Tab. 6.1:** Zutrittsereignisse

## **7 Betriebskarten und Geräte mit Ansichtsmodus**

### **7.1 Einführung in den Ansichtsmodus**

Der Ansichtsmodus ist der Modus zum Durchsuchen der Karten und zum Bedienen ihrer Geräte. Sie werden hier nicht durch Hinzufügen, Ändern und Löschen konfiguriert. Abhängig von den Berechtigungen, die ihnen im AMS-Dialogmanager zugewiesen sind, können Bediener die folgenden Anwendungen im Ansichtsmodus verwenden:

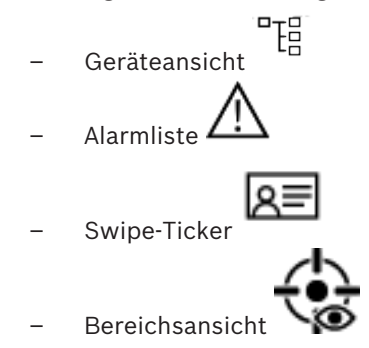

### **7.2 Verwenden des Geräteeditors**

#### **Einführung**

In der Geräteansicht können Sie Geräte lokalisieren, überwachen und bedienen. Die Geräte in der Ansicht sind wie folgt gruppiert:

- DMS-Server
- MAC-Server
- Zutrittskontrollzentralen
- Durchtritte
	- Türen
	- **Leser**

#### **Auffinden der Geräte**

- 
- 1. Klicken Sie auf der deräteansicht zu öffnen.<br>1. Klicken Sie auf der der der der gewünsch
- 2. Klappen Sie die Gerätegruppen aus, um das gewünschte Gerät zu finden.

### **7.2.1 Überwachen der Gerätezustände**

Die Zustände der Geräte werden in Form eines kleinen Symbolen angezeigt, die das Hauptgerätesymbol überlagern.

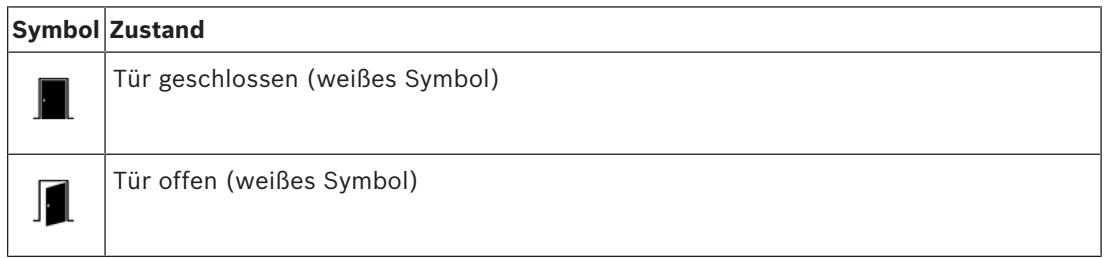

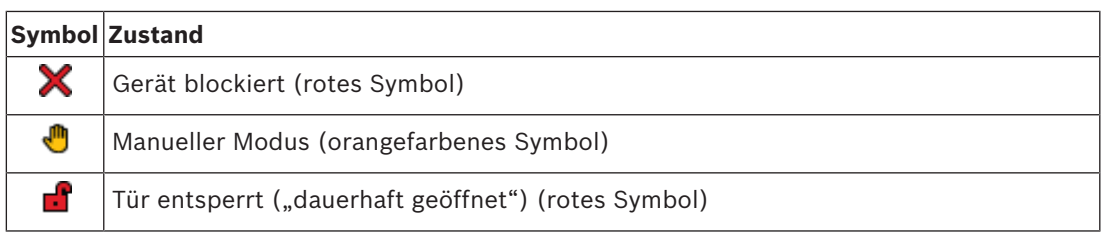

**Tab. 7.2:** Hauptsymbol-Zustände

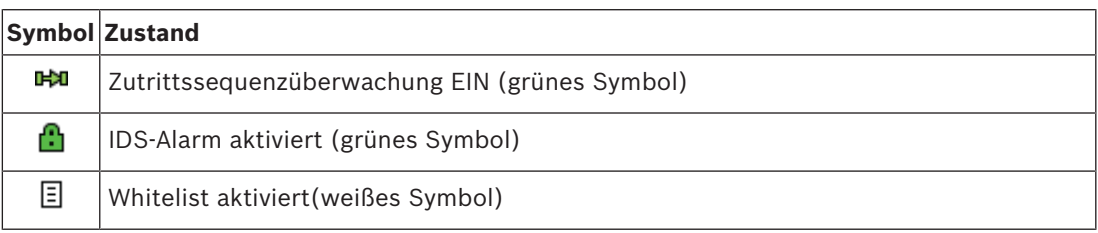

**Tab. 7.3:** Zustände oben links

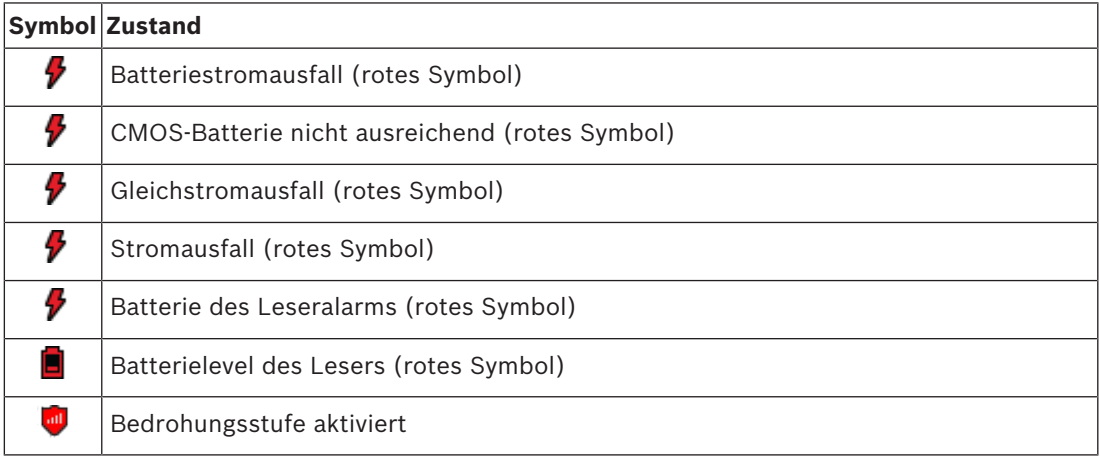

**Tab. 7.4:** Zustände oben rechts

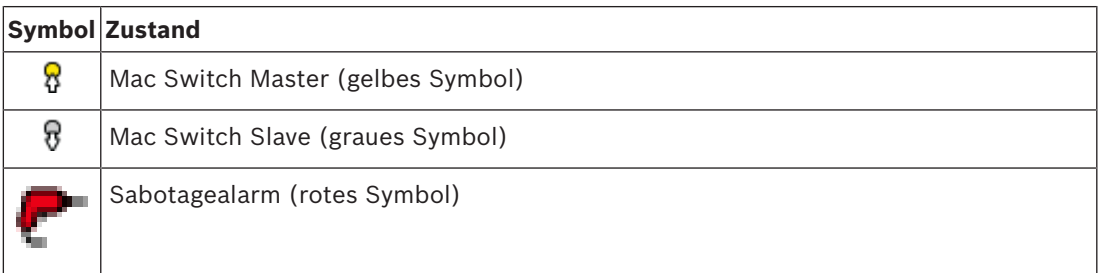

**Tab. 7.5:** Zustände unten links

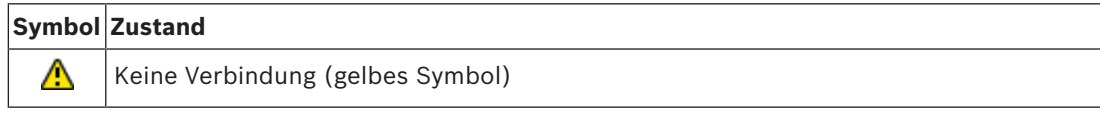

**Tab. 7.6:** Zustände unten rechts

#### **7.2.2 Steuern von Geräten über Kontextmenüs**

- 1. Um ein Gerät zu bedienen, klicken Sie mit der rechten Maustaste auf das entsprechende Symbol auf der Karte oder in der Geräteansicht.
- 2. Ein Kontextmenü wird angezeigt. Der Inhalt des Menüs hängt vom Gerätetyp, seinem aktuellen Zustand und den Berechtigungen des Bedieners ab. Wenn der Befehl auf dem Gerät im aktuellen Zustand nicht ausgeführt werden kann, ist der Menüpunkt ausgegraut. Wenn der Befehl vom Bediener aufgrund von fehlenden Berechtigungen nicht ausgeführt werden kann, wird das Menüelement ausgeblendet.
- 3. Klicken Sie auf den gewünschten Befehl, um ihn auszuführen.

#### **Die Befehle**

In den folgenden Tabellen sind die Hauptbefehle für die Gerätetypen aufgeführt.

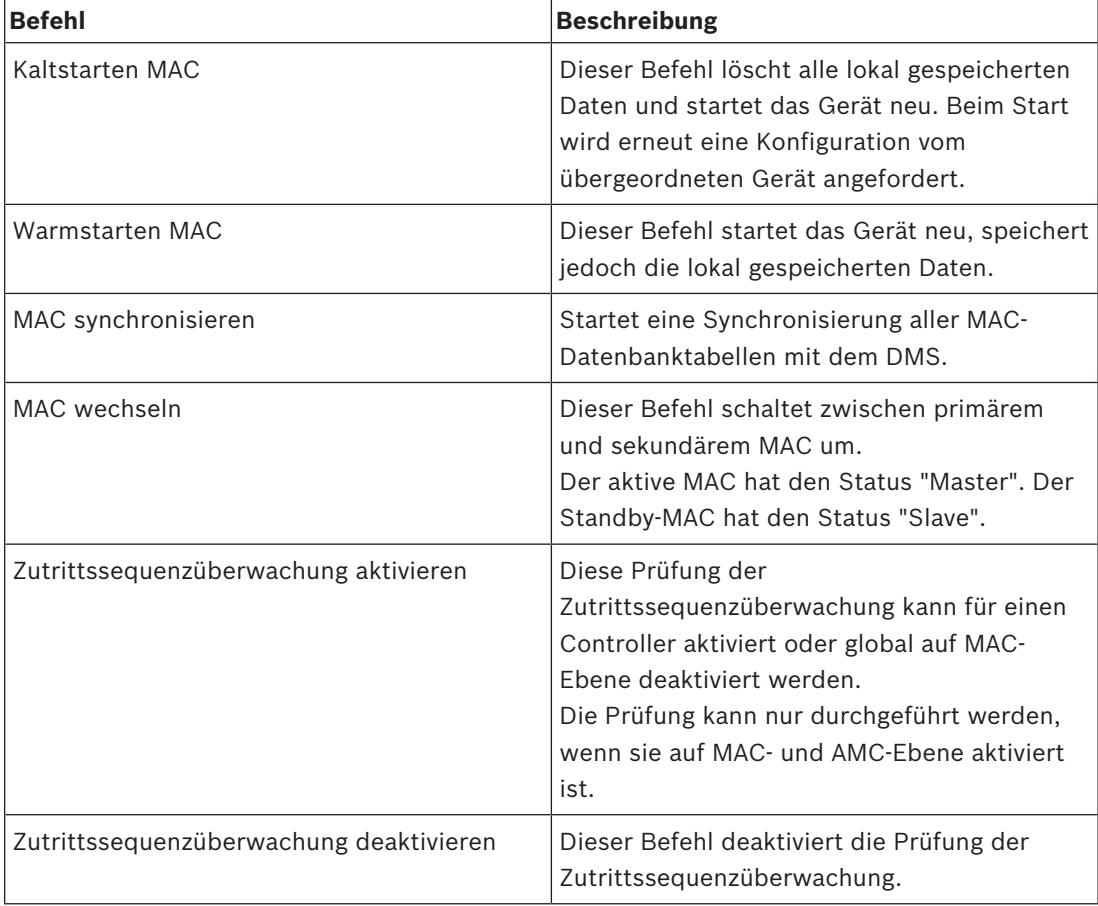

#### **Tab. 7.7:** MAC-Befehle

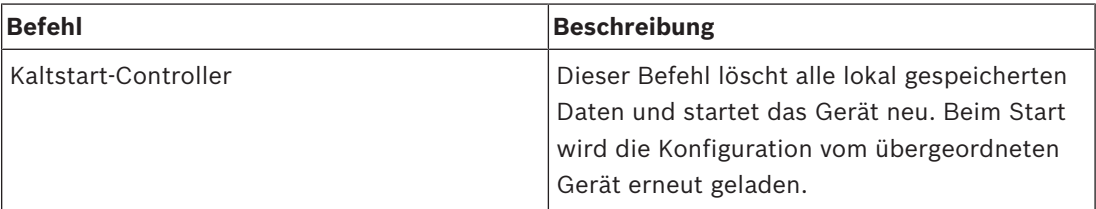

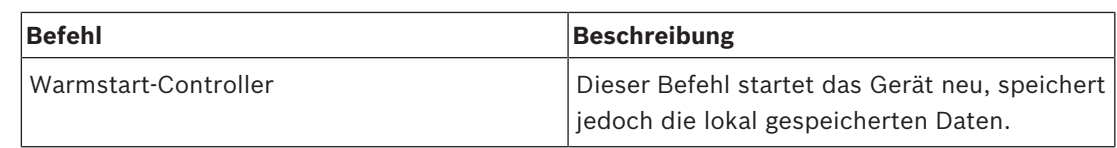

**Tab. 7.8:** AMC-Befehle

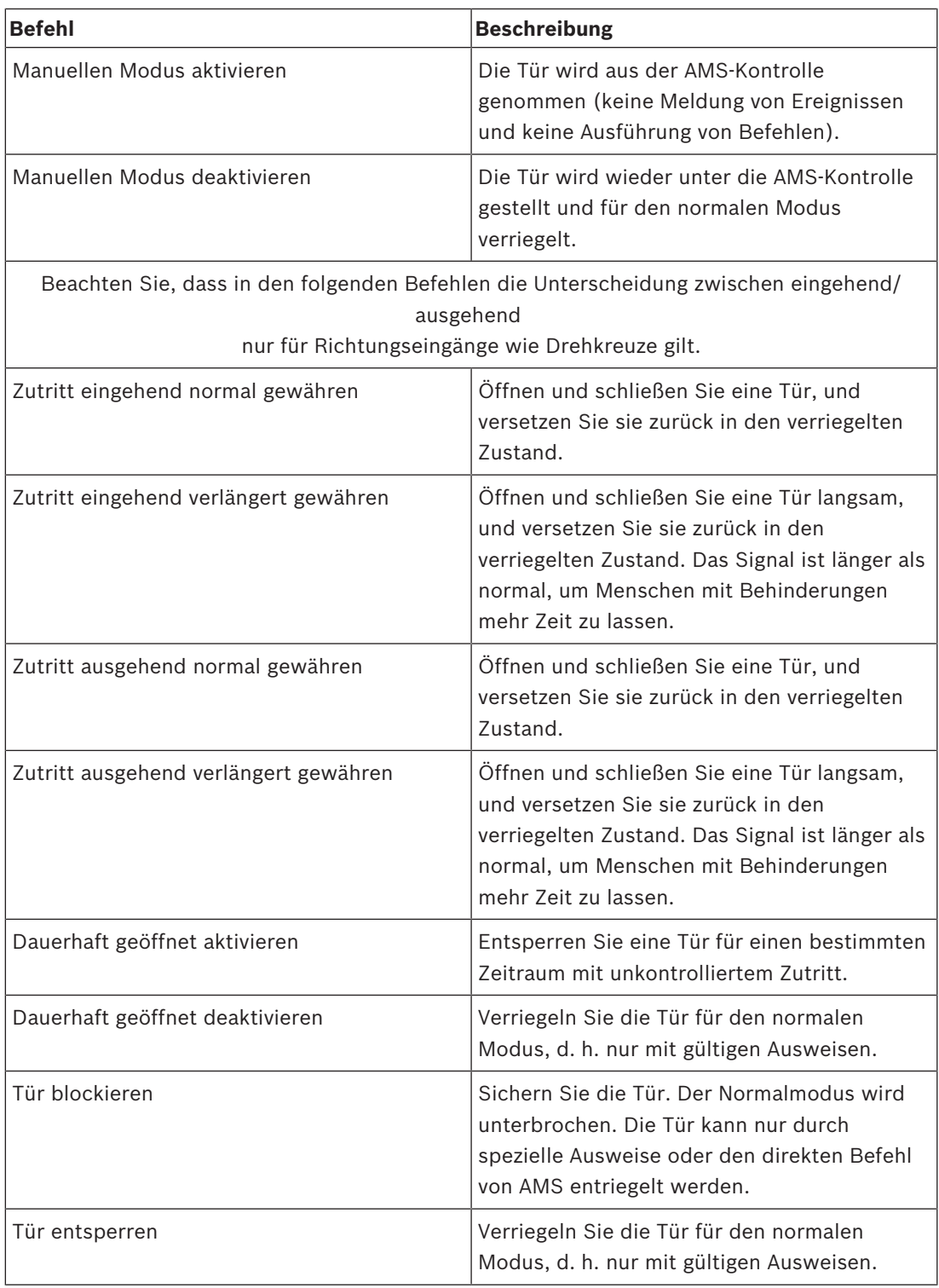

**Tab. 7.9:** Tür- oder Eingangsbefehle

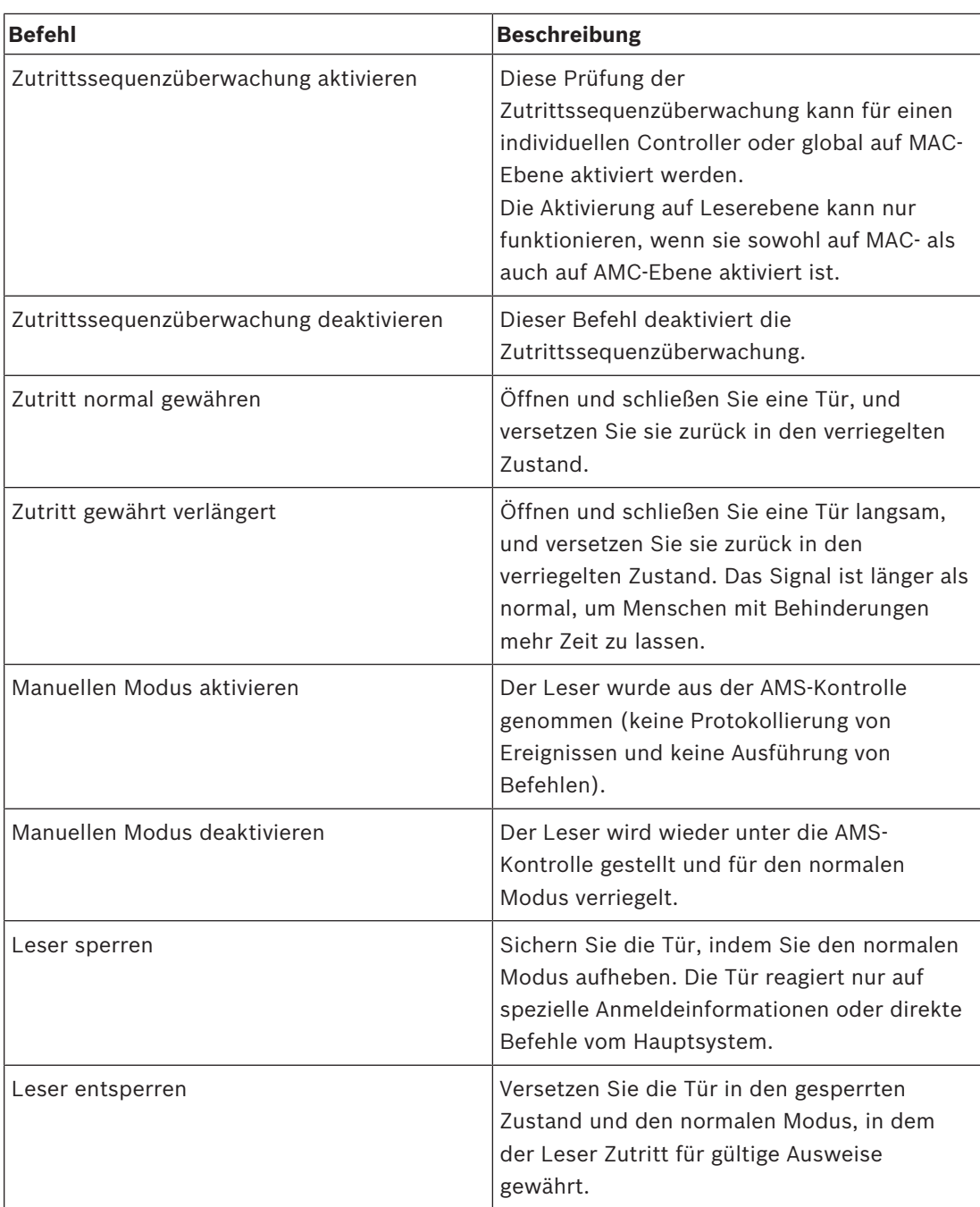

#### **Tab. 7.10:** Lesebefehle

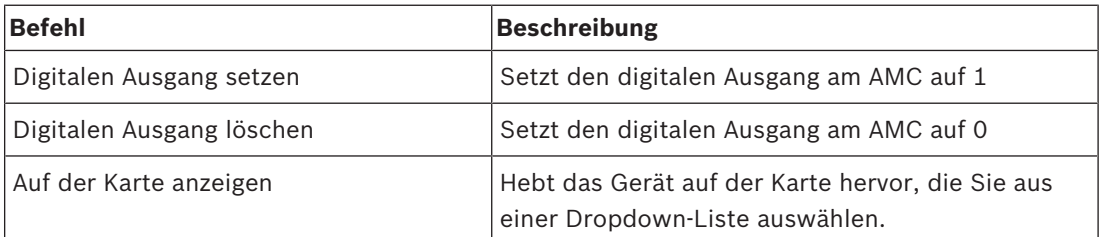

**Tab. 7.11:** Befehle für digitaler Eingang/Ausgang (DIP/DOP)

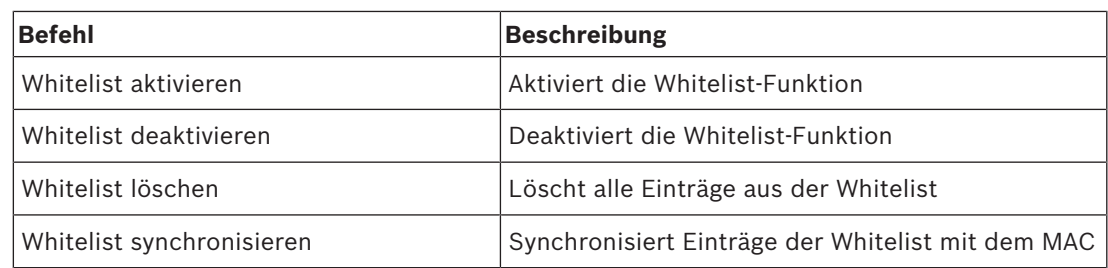

**Tab. 7.12:** SimonsVoss-Leser – Befehle

### **7.3 Verwenden der Alarmliste**

In der **Alarmlistenansicht** werden Systemereignisse angezeigt, die von den Bedienern beachtet werden müssen. Sie hat die folgenden Anwendungen:

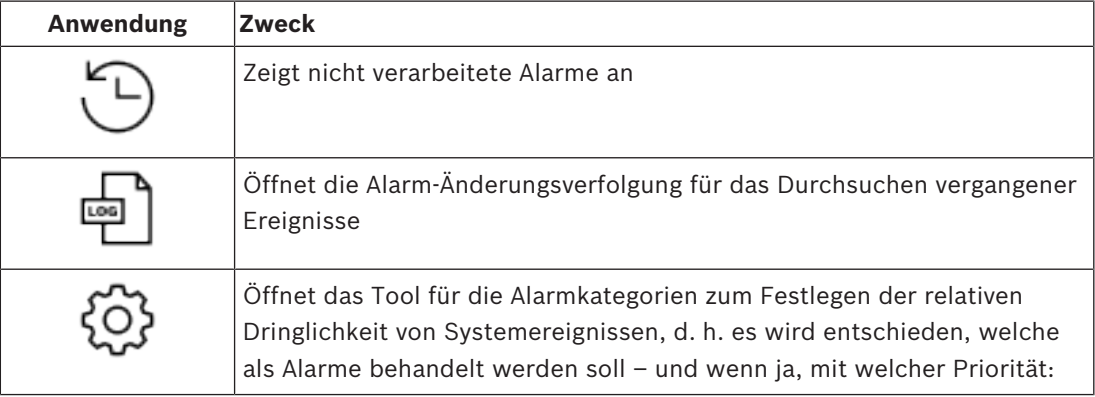

Wenn Bediener die Kartenansicht starten, werden sie gefragt, ob sie die seit dem letzten Start der Kartenansicht erzeugten nicht verarbeiteten Alarme sofort anzeigen möchten.

#### **Voraussetzungen**

Berechtigungen können für alle Alarmkategorien separat zugewiesen werden. Um diese Funktion nutzen zu können, benötigt der Bediener Berechtigungen für mindestens eine Alarmkategorie unter **Access Manager Maps** (Access Manager-Karten) in seinem Bedienerprofil. Das Kategorisieren von Alarmen erfordert eine eigene Genehmigung. Wenden Sie sich an Ihren Systemadministrator, oder lesen Sie den Abschnitt **Erstellen von Benutzer(Bediener-)profilen** der Hilfe zu AMS-Konfiguration und -Betrieb.

#### **Siehe**

*– Voraussetzungen, Seite 8*

### **7.3.1 Betrieb der Liste der nicht verarbeiteten Alarme**

Dieses Dialogfeld wird automatisch geöffnet, wenn die Kartenansicht gestartet wird und nicht verarbeitete Alarme vorhanden sind.

Nicht verarbeitete Alarme sind Ereignisse, die aufgetreten sind, während keine Kartenansicht geöffnet war oder die noch nicht vom Bediener der Kartenansicht verarbeitet wurden.

Wenn Sie die Kartenansicht starten,

4 wählen Sie **Show unhandled alarms** (Nicht verarbeitete Alarme) anzeigen, nachdem Sie Ihren Bedienernamen und Ihr Passwort eingegeben haben.

Wenn die Kartenansicht bereits ausgeführt wird,

- 1. klicken Sie auf  $\Box$ , um die Alarmliste zu öffnen.
- 2. klicken Sie auf , um die nicht verarbeiteten Alarme anzuzeigen.

#### **Alarmverarbeitung**

Einen Alarm in der Kartenansicht zu verarbeiten bedeutet, ihn zu akzeptieren (zu bestätigen), ggf. geeignete Maßnahmen zu ergreifen und ihn dann nach Abschluss aus der Liste zu löschen.

– Verwenden Sie für die Mehrfachauswahl die üblichen Windows-Tastenkombinationen: Strg-a zum Auswählen aller Alarme,

Umschalt-Klicken für eine zusammenhängende Auswahl,

Strg-Klicken für eine konkrete Auswahl und das Aufheben der Auswahl.

Voraussetzung: Die Alarmliste ist geöffnet.

- 1. Wählen Sie den Alarm oder die Alarme aus, die Sie verarbeiten möchten.
- Der Alarm wird in der Liste hervorgehoben.

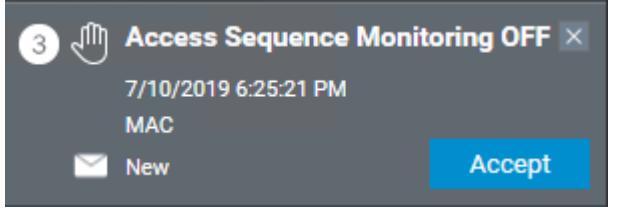

Wenn der Alarm von einem Gerät stammt, das mit einer Karte verknüpft ist, wechselt die Kartenansicht zur entsprechenden Karte, und das Gerätesymbol blinkt. Das Gerätesymbol wird von einem Warndreieck und einem Umschlag überlagert. Dieser ist geöffnet oder geschlossen, je nachdem, ob ein Bediener den Alarm akzeptiert hat.

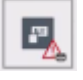

Umgekehrt wird der entsprechende Alarm in der Alarmliste hervorgehoben, wenn Sie auf ein Gerätesymbol klicken, das mit einem Warndreieck auf der Karte markiert ist.

2. Klicken Sie oben rechts auf die Schaltfläche **x**, um den Alarm zu löschen. Der Alarm wird nicht mehr in der Liste angezeigt. Obwohl ein Alarm aus der Alarmliste verschwindet, werden alle Aktionen im AMS-

Hauptsystem und im Alarm-Änderungsprotokoll der Kartenansicht protokolliert.

- 3. Um mit der Verarbeitung des Alarms zu beginnen, klicken Sie auf **Accept** (Akzeptieren). Die Schaltfläche **Accept** (Akzeptieren) ändert sich in **Done** (Fertig). Der Alarm liegt nun in Ihrer Verantwortung. Andere Bediener der Kartenansicht im System sehen ihn nicht mehr in ihren Kartenansichten.
- 4. Ergreifen Sie geeignete Maßnahmen, um auf den Alarm zu reagieren.
- 5. Wenn Ihre Maßnahmen abgeschlossen sind, klicken Sie auf **Done** (Fertig). Der Alarm wird nicht mehr in der Liste angezeigt. Obwohl ein Alarm aus der Alarmliste verschwindet, werden alle Aktionen im AMS-Hauptsystem und im Alarm-Änderungsprotokoll der Kartenansicht protokolliert.

#### **7.3.2 Verwenden des Dialogs der Alarm-Änderungsverfolgung**

Die Alarm-Änderungsverfolgung enthält den Verlauf der Verarbeitung von Alarmen durch Bediener.

#### **Vorgehensweise**

- 1. Klicken Sie auf  $\Box$ , um die Alarmliste zu öffnen.
- 2. Klicken Sie auf  $\Box$ , um das Alarmänderungsprotokoll anzuzeigen.
- 3. Verwenden Sie die Eingabefelder, um die Liste der Alarme auf diejenigen zu beschränken, die Sie interessieren, und klicken Sie dann auf **Apply** (Anwenden).

#### **Datumsbereich**:

**Zeitraum**: Wählen Sie in der Liste aus, ob die Anfangs- und Endzeiten für jeden Tag im Datumsbereich oder für den ersten bzw. letzten Tag gelten. **Bediener:** der Name des Bedieners, der die Aktion ausgeführt hat **Kategorie:** die Kategorie des Alarms

4. Klicken Sie auf **OK**, um das Fenster nach Abschluss zu schließen.

#### **7.3.3 Kategorisieren von Alarmen**

Alarme können je nach Dringlichkeitsgrad an Ihrem Standort in Kategorien sortiert werden. Die Kategorisierung der Alarme ändert die Art und Weise, wie sie in der Alarmliste priorisiert werden.

Die Standardkategorien von am dringendsten bis zu bis am wenigsten dringend sind:

- 1. Fremdeinwirkung 2. Kritisch 3. Warnung 4. Wartung
- (kein Alarm)

Gehen Sie wie folgt vor, um Kategorien von ihren Standardwerten zu ändern:

- 1. Klicken Sie auf  $\mathcal{L}_{\lambda}$ um die Alarmliste zu öffnen.
- 2. Klicken Sie auf **(2.2)** um die Alarmkategorien anzuzeigen.<br>Alarmkategorien anzuzeigen.<br>Alarman mit einer Dropdown-Liste
	- Jeder Ereignistyp wird zusammen mit einer Dropdown-Liste mit der aktuellen Kategorie angezeigt.
- 3. Wählen Sie den Ereignistyp aus, den Sie ändern möchten, und wählen Sie dann eine andere Kategorie aus der Dropdown-Liste aus.
- 4. Wiederholen Sie dies für so viele Ereignistypen wie erforderlich.
- 5. Klicken Sie auf **OK**, um die Zuordnungen der Kategorie zu speichern, oder auf **Cancel** (Abbrechen), um abzubrechen, ohne die Änderungen zu speichern.

### **7.4 Auslösen und Abbrechen eines Bedrohungsalarms über den Bedienoberflächen-Befehl**

In diesem Abschnitt wird beschrieben, wie Sie einen Bedrohungsalarm in der AMS Kartenansicht auslösen.

#### **Dialogpfad**

 $\begin{bmatrix} 1 & 1 \\ 1 & 1 \end{bmatrix}$ <br>AMS Kartenansicht > (Gerätebaum)

#### **Voraussetzungen**

- Mindestens eine Bedrohungsstufe wurde definiert.
- Mindestens eine Bedrohungsstufe wurde im Geräteeditor mit "Aktiv" markiert.
- Sie als Map View und AMS-Bediener verfügen über die erforderlichen Berechtigungen:
	- zum Betrieb von Bedrohungsstufen
	- zum Anzeigen des MAC oder der MACs im Mandanten, in dem die Bedrohungsalarm ausgelöst werden soll.

#### **Verfahren zum Auslösen eines Bedrohungsalarms**

- 1. Klicken Sie im Gerätebaum in der AMS Kartenansicht mit der rechten Maustaste auf das MAC-Gerät, auf dem der Bedrohungsalarm ausgelöst werden soll.
	- Es wird ein Kontextmenü mit den Befehlen angezeigt, die Sie auf diesem MAC ausführen dürfen.
	- Wenn noch keine Bedrohungsstufe in Betrieb ist, enthält das Menü ein oder mehrere Elemente mit der Bezeichnung **Activate Threat level** (Bedrohungsstufe aktivieren) "<name>", wobei der Name der Bedrohungsstufe im Geräteeditor definiert ist.
- 2. Wählen Sie die Bedrohungsstufe aus, die Sie auslösen möchten.
	- Die Bedrohungsstufe geht in Betrieb.

#### **Verfahren zum Abbrechen eines Bedrohungsalarms**

Voraussetzung: Eine Bedrohungsstufe ist bereits in Betrieb.

- 1. Klicken Sie im Gerätebaum in der AMS Kartenansicht mit der rechten Maustaste auf das MAC-Gerät, auf dem der Bedrohungsalarm abgebrochen werden soll.
	- Es wird ein Kontextmenü mit den Befehlen angezeigt, die Sie auf diesem MAC ausführen dürfen.
- 2. Wählen Sie **Deactivate Threat level** (Bedrohungsstufe deaktivieren). Aus dem Kontextmenü.
	- Die aktuelle Bedrohungsstufe ist deaktiviert.

### **7.5 Betrieb des Swipe-Tickers**

#### **Einführung**

Swipe-Ticker ist ein Tool, das Bedienern der Kartenansicht hilft, in Echtzeit zu überwachen, wer die Räumlichkeiten betritt oder verlässt.

#### **Übersicht**

Swipe-Ticker ist eine Anwendung in der AMS Kartenansicht, die die letzten 10 Minuten der Zutrittsereignisse in einer dynamischen Bildlaufliste anzeigt. Es werden bis zu 50 Zutrittsereignisse angezeigt. Ereignisse, die älter als 10 Minuten sind, werden automatisch aus der Liste gelöscht. Der Bediener kann alle Lesegeräte im System überwachen oder eine Teilmenge auswählen.

Jeder Datensatz in der Liste enthält Details zum Ereignis und zu den verwendeten Ausweisen, z. B.:

- Der Name des Ausweisinhabers und sein gespeichertes Foto zur visuellen Bestätigung der Identität.
- Ein Zeitstempel.
- Firmen- und/oder Abteilungsname, falls gespeichert.
- Der Eingang und der Leser, an dem der Ausweis verwendet wurde.
- Eine Ereigniskategorie mit einem farbigen Etikett:
	- Grün: Ein abgeschlossener Zutritt mit einem gültigen Ausweis
	- Gelb: Ein unvollständiger Zutritt mit einem gültigen Ausweis, z. B. hat der Ausweisinhaber das Schloss geöffnet und geschlossen, aber die Tür nicht geöffnet.
	- Rot: Ein fehlgeschlagener Zutrittsversuch mit einem ungültigen Ausweis. Die Art der Ungültigkeit wird angezeigt. Beispiel: Der Ausweis ist auf der schwarzen Liste, unbekannt oder abgelaufen.

Swipe-Ticker hat keine eigenen Archive, sondern extrahiert und zeigt Zutrittsereignisse aus der Systemdatenbank an. Das dynamische Scrollen kann für eine genauere Untersuchung angehalten oder in einem separaten Fenster für die parallele Verwendung mit anderen Kartenansichtsanwendungen geöffnet werden.

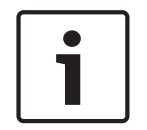

### **Hinweis!**

Latenz nach Bearbeitungen

Es dauert in der Regel einige Minuten, bis Änderungen an ID-Fotos in AMS an den Swipe-Ticker weitergeleitet werden.

#### **Voraussetzungen**

Das Benutzerprofil des Bedieners erfordert eine spezielle Autorisierung zum Ausführen des Swipe-Tickers.

- 1. Navigieren Sie in der AMS-Hauptanwendung zum Menü: **Configuration** (Konfiguration) > **User profiles** (Benutzerprofile)
- 2. Laden sie den Profilnamen des gewünschten Bedieners
- 3. Wählen Sie in der Tabelle **Access Manager Maps** (Access Manager-Karten) > **Special functions** (Besondere Funktionen) > Swipe ticker **(Swipe-Ticker)**.

#### **Starten des Swipe-Tickers**

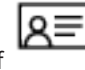

Klicken Sie in der Kartenansicht auf , um das Tool zu starten.

#### **Auswählen von zu überwachenden Lesern**

Wenn noch keine Leser ausgewählt wurden oder wenn Sie die Auswahl ändern möchten, gehen Sie wie folgt vor:

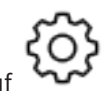

1. Klicken Sie im Swipe-Ticker-Fenster auf (Einstellungen).

Das Fenster **Filter devices** (Geräte filtern) wird geöffnet.

2. Aktivieren Sie im Gerätebaum die Kontrollkästchen der Eingänge oder Leser, die Sie überwachen möchten. Die Kontrollkästchen verhalten sich wie folgt: Wenn Sie einen Eingang auswählen, werden standardmäßig alle untergeordneten Geräte ausgewählt.

Die Kontrollkästchen einzelner untergeordneter Geräte können dann bei Bedarf abgewählt werden.

Wenn **alle** untergeordneten Elemente eines übergeordneten Geräts ausgewählt sind, ist das Kontrollkästchen des übergeordneten Elements weiß. Wenn nur **einige** ausgewählt sind, ist das Kontrollkästchen des übergeordneten Elements grau.

3. Klicken Sie auf **OK**, um die Auswahl der Leser abzuschließen und das Fenster **Filter devices** (Geräte filtern) zu schließen.

#### **Anzeigen ausgewählter Leser auf der Karte**

- Doppelklicken Sie im Swipe-Ticker auf einen Datensatz.
- Der Swipe-Ticker wird automatisch angehalten.
- In der Kartenansicht wird im Hauptfenster die erste relevante Kartenszene in der Kartenhierarchie angezeigt und der Leser hervorgehoben, auf den Sie doppelgeklickt haben.

#### **Anhalten des Swipe-Tickers**

- $\triangleright$  Klicken Sie im Swipe-Ticker-Fenster auf  $\sqcup \sqcup$ , oder doppelklicken Sie auf einen Datensatz in der Liste, um die dynamische Anzeige anzuhalten.
- Die dynamische Anzeige wird "eingefroren". Eingehende Ereignisdatensätze werden gepuffert, aber nicht angezeigt.
- P Oben in der Liste wird darauf hingewiesen, dass der Ereignisstream angehalten wurde.

#### **Fortsetzen eines angehaltenen Swipe-Tickers**

- $\mathsf{K}$ licken Sie im Swipe-Ticker-Fenster auf , um die dynamische Anzeige fortzusetzen.
- P Die dynamische Liste zeigt in chronologischer Reihenfolge (neueste erste) alle Zutrittsereignisse an, die in den letzten 10 Minuten bei den ausgewählten Lesern aufgetreten sind (maximal 50).
- Zutrittsereignisse, die älter als die 50 neuesten oder älter als 10 Minuten sind, werden aus der Liste entfernt.
- $\checkmark$  Neue Zutrittsereignisse werden wieder in Echtzeit angezeigt, sobald sie auftreten.

#### **Duplizieren des Swipe-Tickers in einem separaten Fenster**

Beachten Sie, dass jeweils nur ein doppeltes Ticker-Fenster geöffnet werden kann.

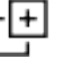

1. Klicken Sie im Swipe-Ticker-Fenster auf (zusätzliches Fenster).

Das separate Fenster ist ein Duplikat und **nicht** unabhängig vom Ticker im Hauptfenster. Es hat die gleichen Einstellungen.

Andere Kartenansichtsanwendungen, wie z. B. die Alarmliste, können nun parallel im Hauptfenster ausgeführt werden.

2. Wenn Sie mit der Bearbeitung im separaten Fenster fertig sind, schließen Sie es über die Titelleiste.

#### **Siehe**

*– Voraussetzungen, Seite 8*

### **7.6 Überwachen von Bereichen**

#### **Einführung**

Wenn Sie Bereiche im Geräteeditor hinzugefügt und gespeichert haben, werden diese im Baum für Kartenansichtsbereiche angezeigt.

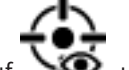

▶ Klicken Sie auf < $\bullet$ , um den Bereichsbaum anzuzeigen.

Über eine Suchleiste können Bereiche in großen Bereichsbäumen lokalisiert werden. Bereiche werden als eingerückte Liste in einer Tabelle angezeigt. Die Tabelle enthält Spalten für Folgendes.

- **Name** des Bereichs
- **Typ** des Bereichs. Dies wird durch den Typ des entsprechenden Eingangs im Geräteeditor bestimmt oder ist der Standardwert für normale Eingänge.

Die nächsten beiden Spalten sind nur dann von Bedeutung, wenn die Funktion der Belegungszahlen für den Eingang im Geräteeditor aktiviert wurde:

- **Count** (Anzahl): Die aktuelle Anzahl der Personen (oder Fahrzeuge im Falle von Parkplätzen) im Bereich.
- **Max. count** (Max. Anzahl): Die maximale Anzahl von Personen (oder Fahrzeugen) für den Bereich.

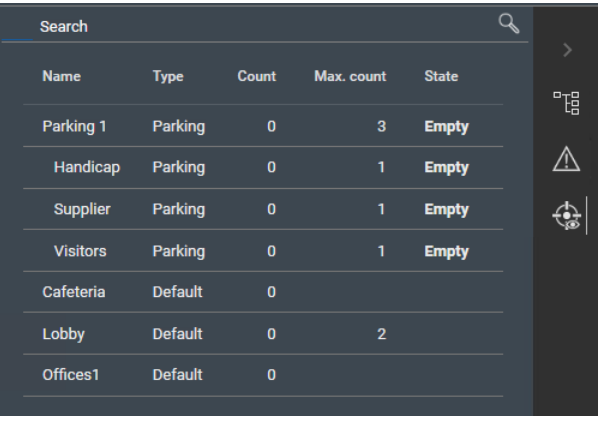

– **State** (Zustand): der aktuelle Zustand des Bereichs.

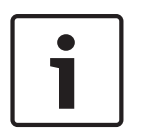

#### **Hinweis!**

Neu laden, um die Ansicht zu aktualisieren

Wenn die Kartenansicht ausgeführt wurde, während Sie Änderungen im Geräteeditor

vorgenommen haben, klicken Sie auf "Reload" (Neu laden)  $\searrow$   $\mathbf{z}$ , um sicherzustellen, dass alle Änderungen widergespiegelt werden.

#### **Datenverwaltungssystem (DMS)**

Ein Prozess auf der obersten Ebene zum Verwalten von Zutrittskontrolldaten in Access Engine. Das DMS liefert Daten an MACs, die wiederum Daten an AMCs liefern.

#### **DMS-Server**

Hardware: Ein Computer, der das Datenverwaltungssystem (DMS) von Access Engine hostet.

#### **Durchtritt**

Der Begriff Durchtritt bezeichnet den Zutrittskontrollmechanismus an einem Eintrittspunkt in seiner Gesamtheit: Er enthält die Leser, eine Art von abschließbarer Sperre und ein Zutrittsverfahren, definiert durch Sequenzen elektrischer Signale, die zwischen den Hardwareelementen weitergegeben werden.

#### **Lokale Zutrittssteuerung (Local Acess Controller, LAC)**

Ein Hardwaregerät, das Zutrittsbefehle an die periphere Zutrittskontrollhardware, wie z. B. Leser und Schlösser, sendet und Anforderungen von dieser Hardware für das gesamte Zutrittskontrollsystem verarbeitet. Der häufigste LAC ist ein Access Modular Controller oder AMC.

#### **MAC (Main Access Controller)**

In Zutrittskontrollsystemen ein Serverprogramm, das die Local Access Controller, meist AMCs (Access Modular Controller), koordiniert und steuert

#### **MAC kaltstarten**

Der MAC führt folgende Schritte aus: 1) Dienste stoppen 2) Eigene Datenbank löschen 3) Eigene Datenpuffer löschen 4) Dienste neu starten 5) Eigene Datenbank neu aufbauen 6) Alle Datentabellen aus dem DMS anfordern, 7) Alle Datentabellen mit DMS-Daten auffüllen, 8) Alle Datentabellen der untergeordneten AMCs überschreiben.

#### **MAC warmstarten**

Der MAC führt die folgenden Schritte durch: 1) Anfordern aller Datentabellen aus dem DMS, 2) Auffüllen aller Datentabellen mit DMS-Daten, 3) Senden aller Daten an seine untergeordneten AMCs.

#### **Manueller Modus**

Der Modus einer Tür, die vom

Zutrittskontrollsystem getrennt ist und nur mit einem Schlüssel oder ähnlichen physischen Mitteln verriegelt und entriegelt werden kann

#### **Zutrittssequenzüberwachung**

Die Verfolgung einer Person oder eines Fahrzeugs von einem definierten Bereich in einen anderen, indem jeder Scan der ID-Karte aufgezeichnet wird und nur Zutritt aus Bereichen gewährt wird, in denen die Karte bereits gescannt wurde.

**Bosch Security Systems B.V.** Torenallee 49 5617 BA Eindhoven Netherlands **www.boschsecurity.com** © Bosch Security Systems B.V., 2020